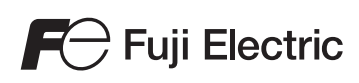

# MONITOUCH

## Web Machine Interface

Contents

1 VPN Remote Access Service

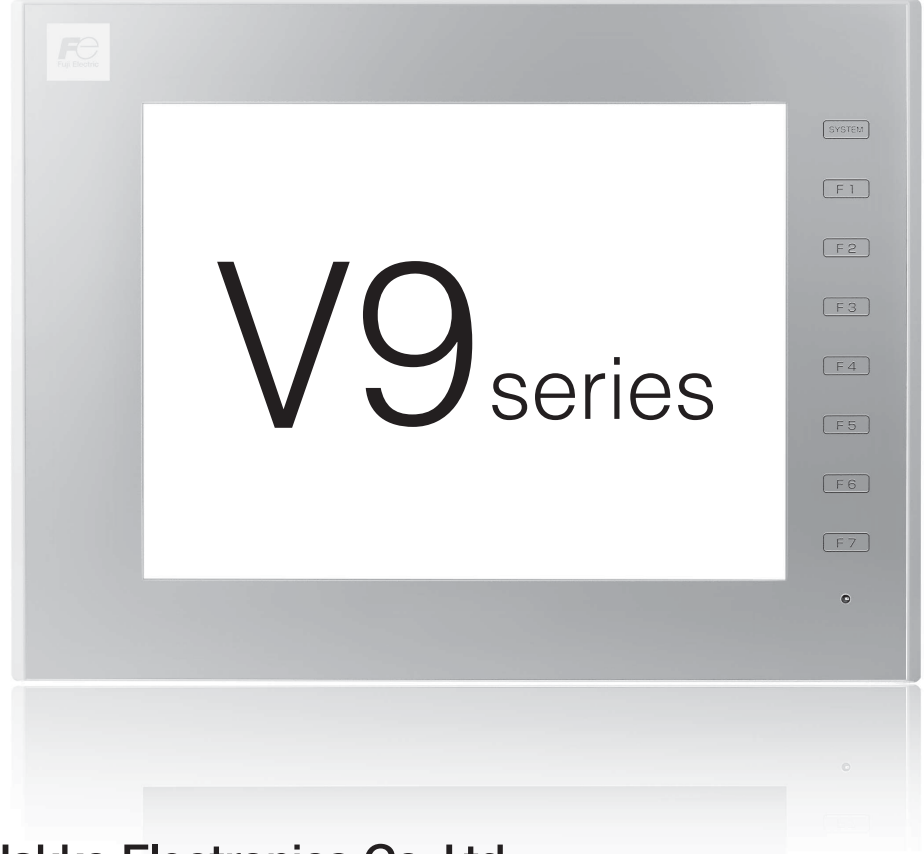

Hakko Electronics Co., Ltd.

#### **Record of Revisions**

Reference numbers are shown at the bottom left corner on the back cover of each manual.

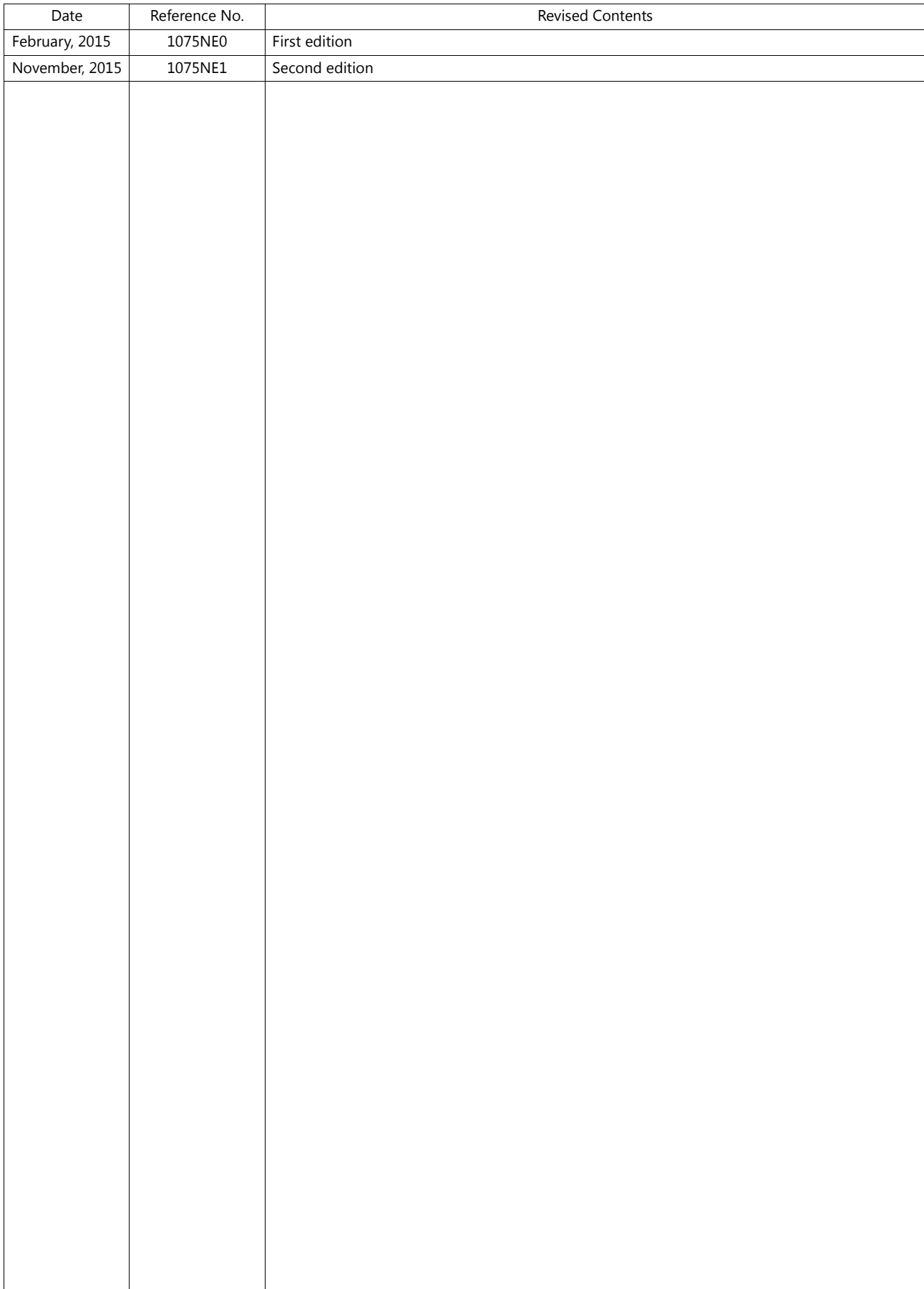

#### 1 VPN Remote Access Service

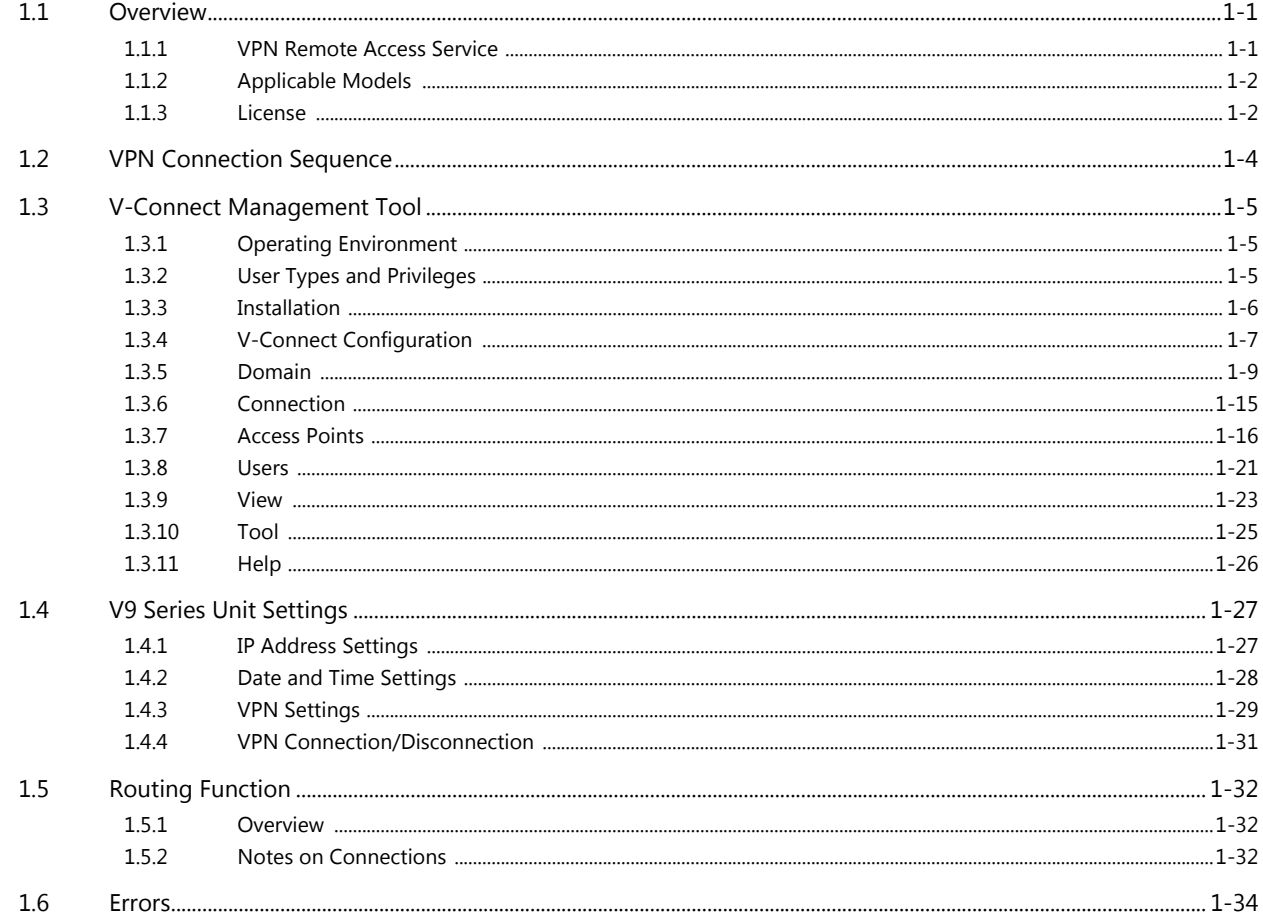

## <span id="page-5-0"></span>**1 VPN Remote Access Service**

## <span id="page-5-1"></span>**1.1 Overview**

## <span id="page-5-2"></span>**1.1.1 VPN Remote Access Service**

- Easily enables remote access using V-Power Cloud (VPN server/authentication server) and V-Connect (management tool) that are prepared by Hakko Electronics.
- Configurable by simply preparing an Internet-connected environment.
- Prepare an environment that can perform communications using encryption protocols including HTTPS. There may be severe restrictions on the use of encrypted communications in your country or region. Operation is not guaranteed in such countries or regions.
- Supports SSL-VPN to ensure safe remote access without any risk of eavesdropping or manipulation.

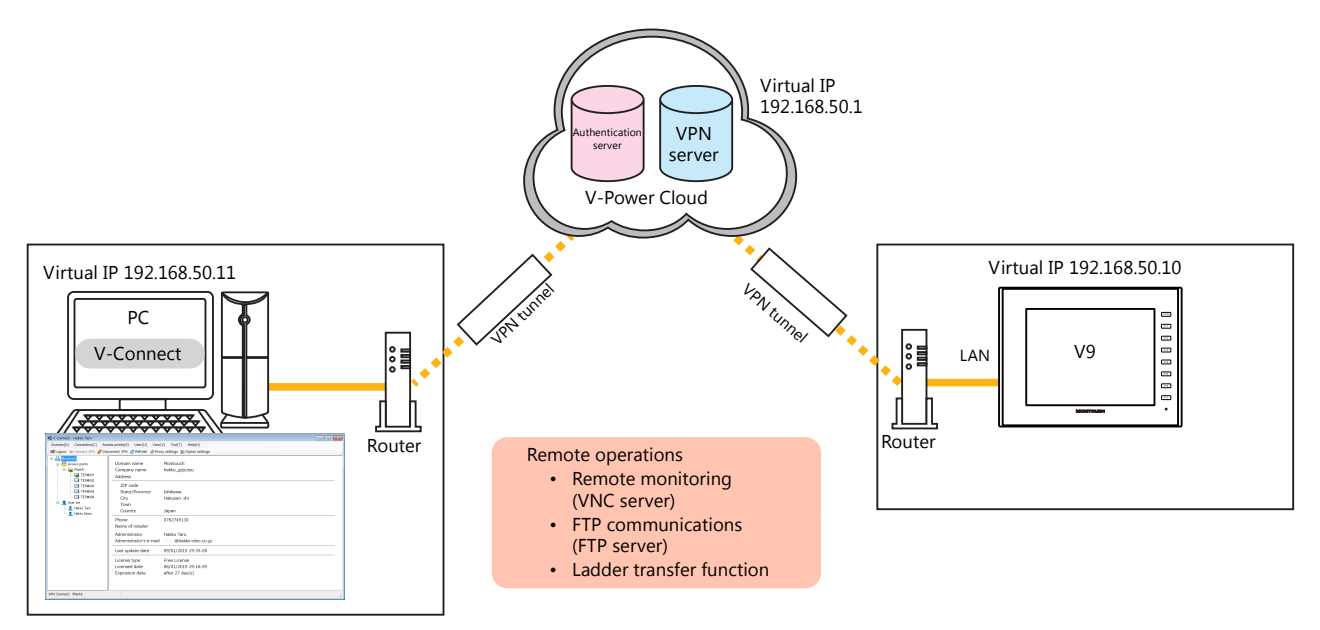

• Routing function (LAN2CH/3CH types only) Because the V9 series unit features a built-in routing function, devices on the local network can also be accessed.

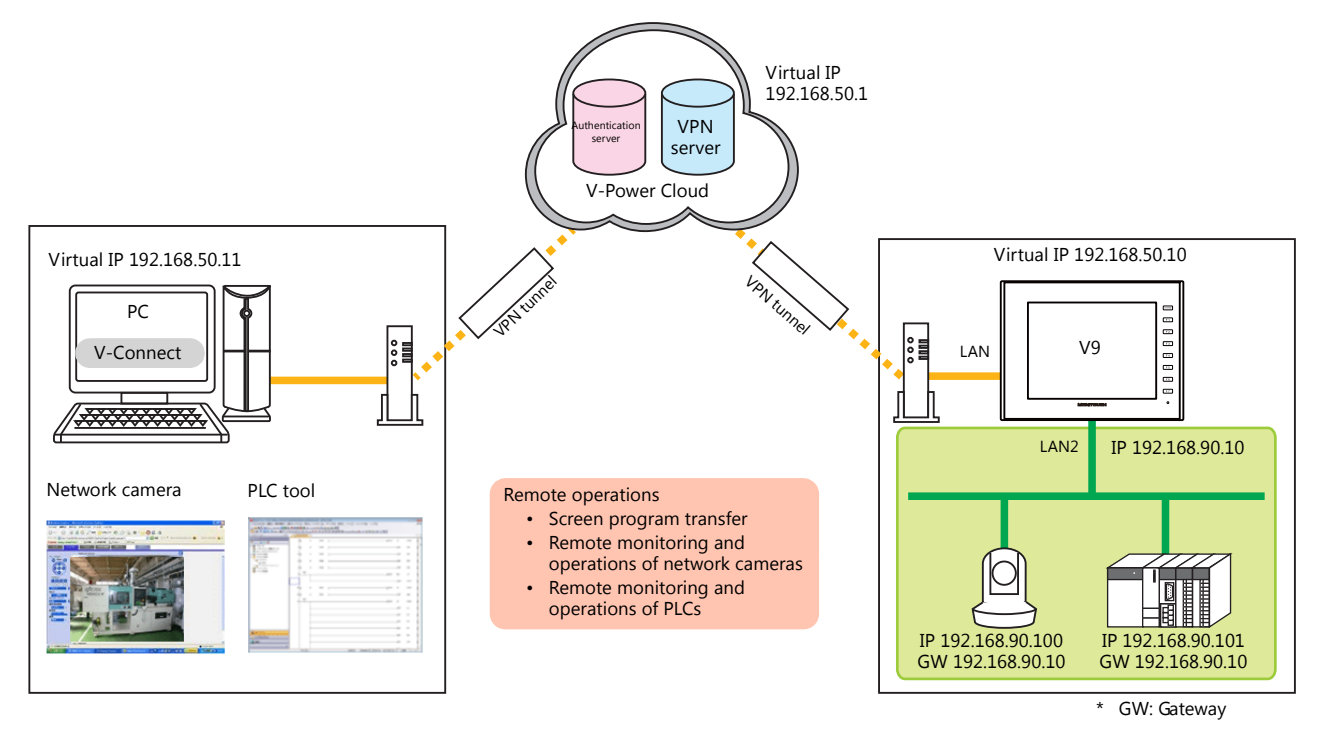

• Remote operations available when connected to a VPN Remote operations are performed using the relevant software.

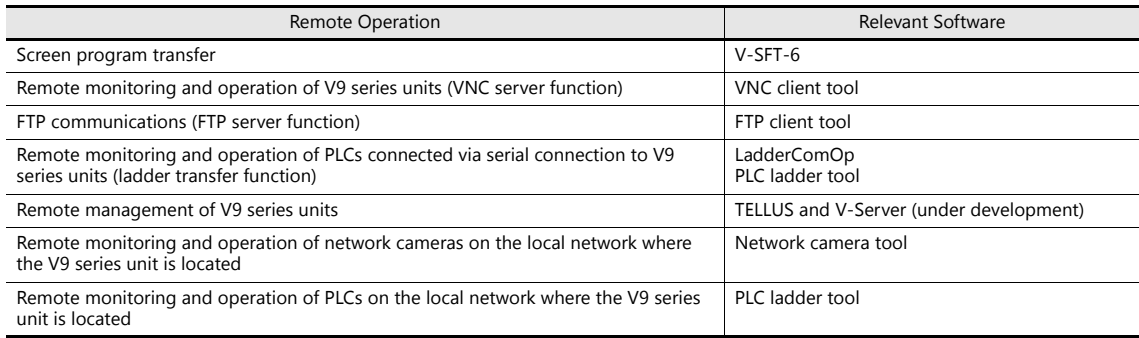

## <span id="page-6-0"></span>**1.1.2 Applicable Models**

The VPN remote access service can be used with the following versions and ports. For older versions, perform an OS and system updates as required.

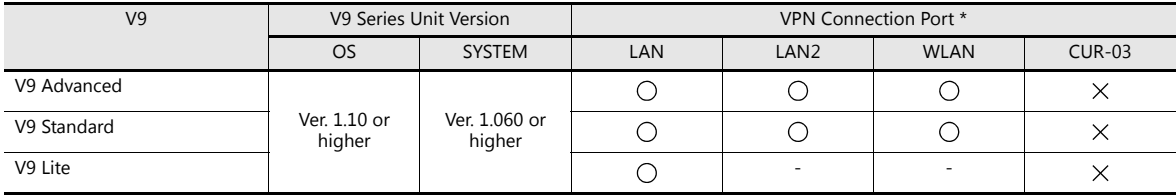

\* Only one port is used for VPN connection. The other ports are used to connect to the local network.

## <span id="page-6-1"></span>**1.1.3 License**

A license must be purchased in order to use the VPN remote access service.

The following table lists the license types and available number of access points and VPN terminal registrations.

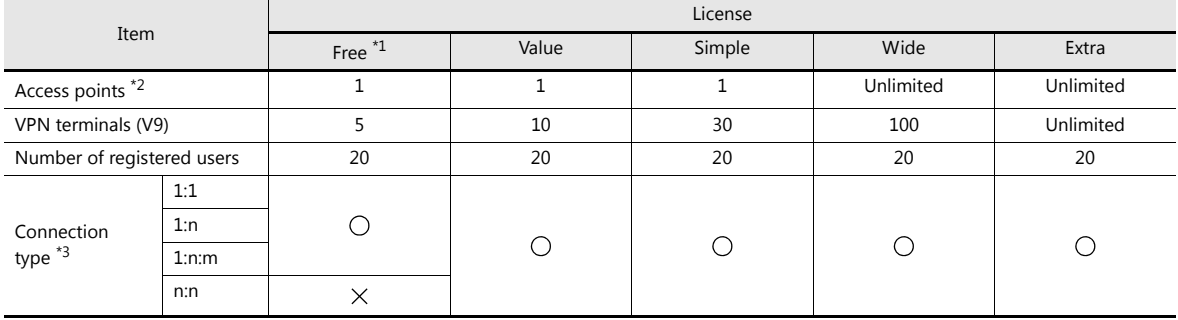

\*1 A free license can be registered using the "V-Connect" management tool. The free license provides 30 days of use from the date of registration free of charge. To continue use after 30 days, switch to a paid license.

Switch to a paid license by downloading the application form for a paid Web Machine Interface license, entering the required information, and submitting the form to your local retailer.

http://monitouch.fujielectric.com/site/support-e/download-index-01.html

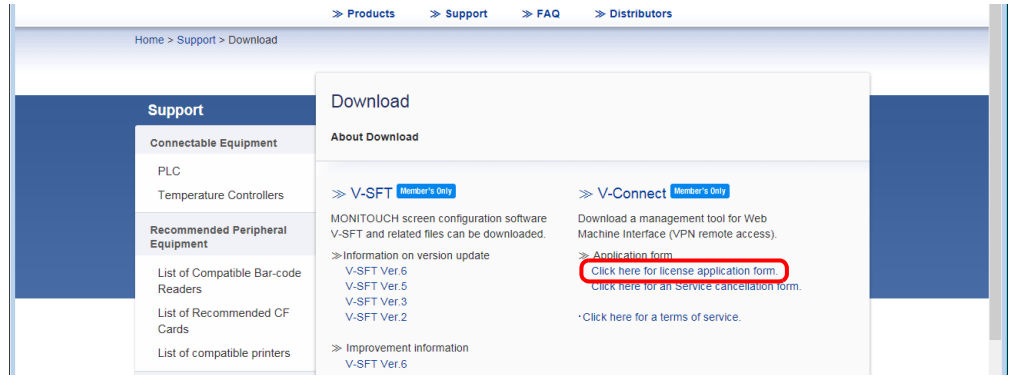

**1**

\*2 Access points

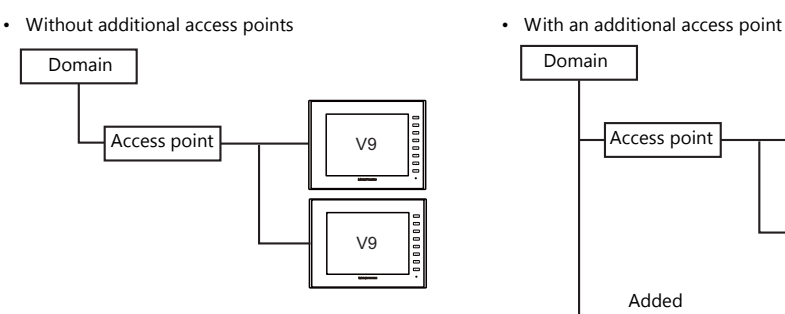

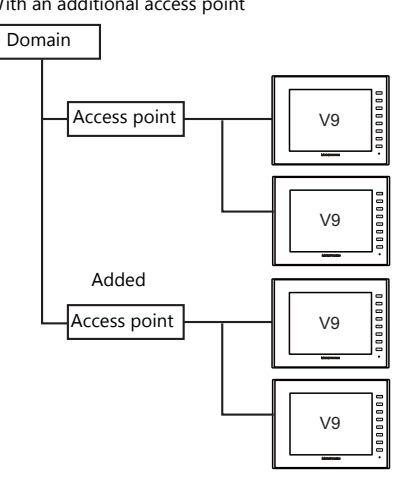

\*3 Connection type - 1:1

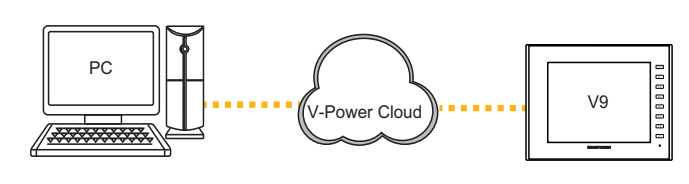

- 1:n

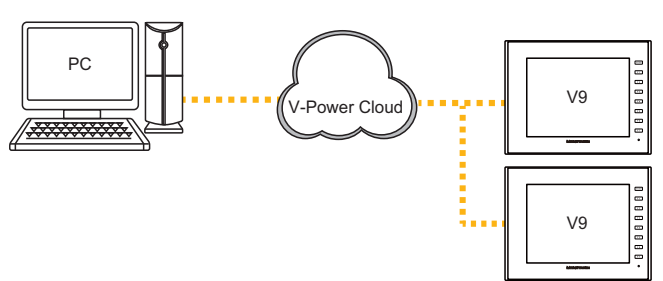

- 1:n:m

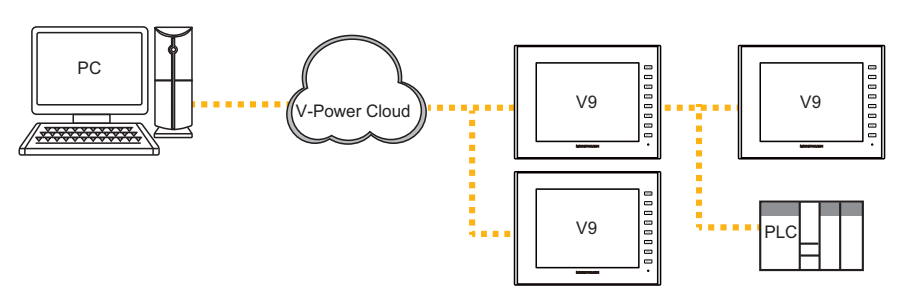

- n:n

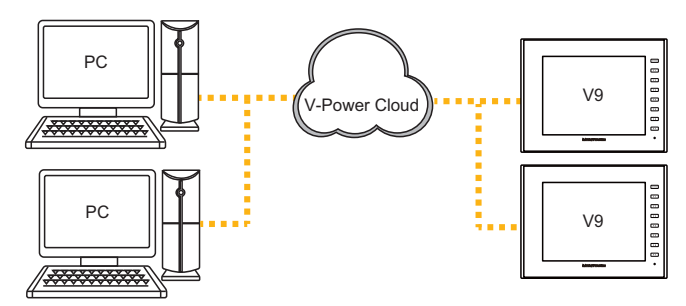

## <span id="page-8-0"></span>**1.2 VPN Connection Sequence**

The sequence of configuration for connecting a computer and V9 series unit to the VPN is shown below. The "V-Connect" management tool (Ver. 1.1.0.0 and later) must be installed on the computer.

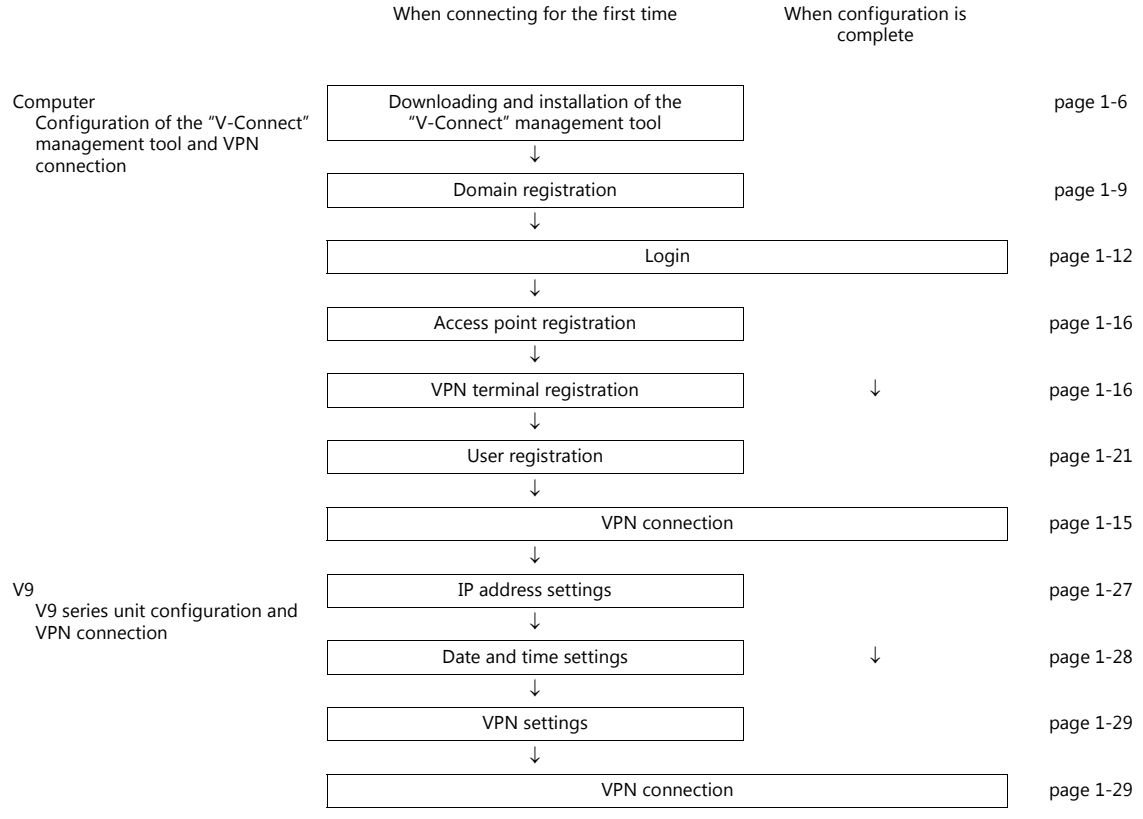

## <span id="page-9-0"></span>**1.3 V-Connect Management Tool**

## <span id="page-9-1"></span>**1.3.1 Operating Environment**

Make sure that your system meets the following system requirements before starting V-Connect.

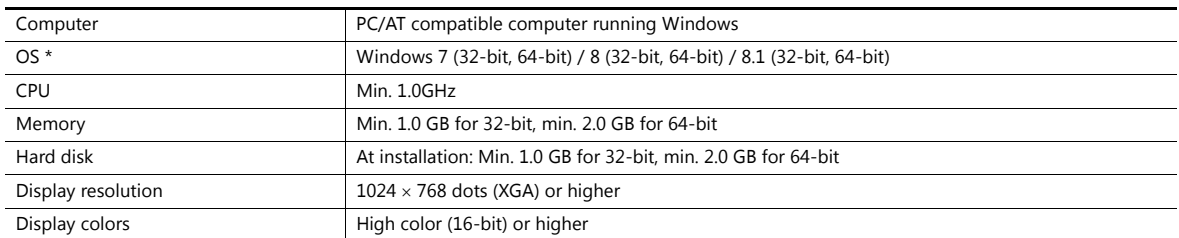

\* Administrator privileges are required for installation.

#### **Software Copyrights**

- The software as well as its copyright and any other copyrights and rights related to the software are property of Hakko Electronics Co., Ltd.
- The software may not be used or copied, whether in whole or in part, without permission of Hakko Electronics Co., Ltd.
- The specifications and components of the software are subject to change without prior notification.
- Hakko Electronics Co., Ltd. bears no responsibility for any results of using the software.
- Windows is a registered trademark of Microsoft Corporation in the United States.
- All other product names are trademarks or registered trademarks of their respective holders.

#### **Notes on Usage**

• The software may not be correctly installed if resident programs and applications such as an antivirus program are running. Be sure to close all applications before installing the software.

## <span id="page-9-2"></span>**1.3.2 User Types and Privileges**

The following table lists the types of users that can operate V-Connect and the corresponding user privileges.

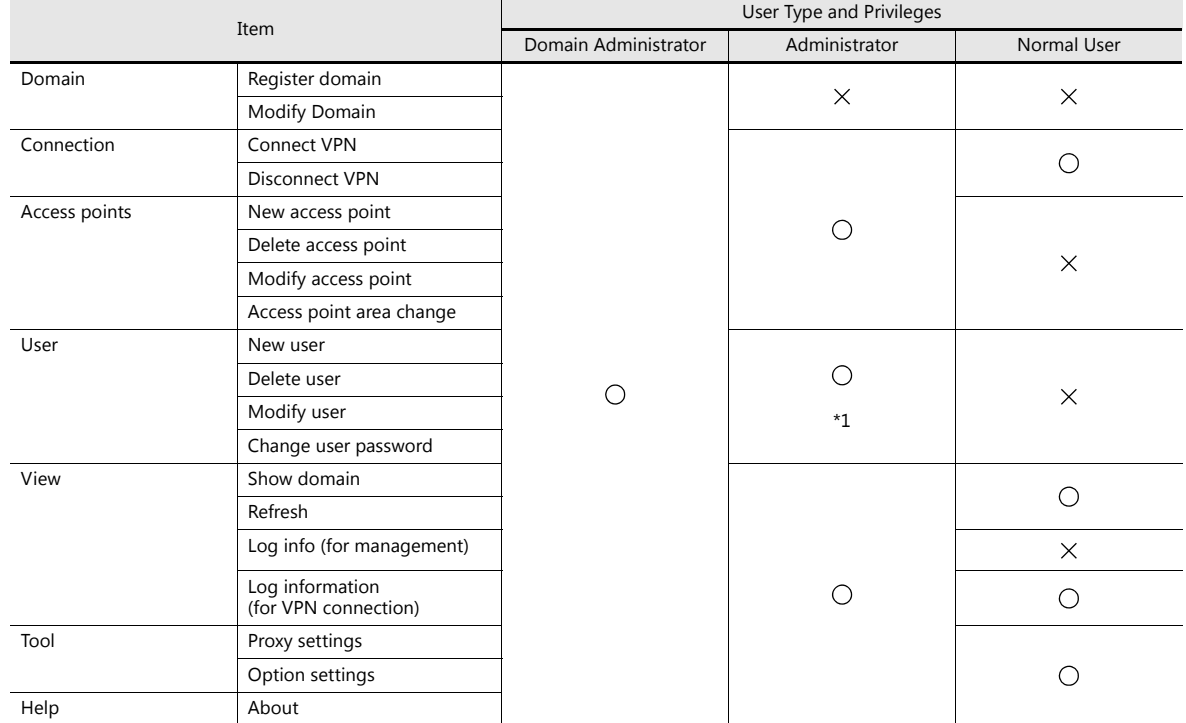

\*1 Registration, deletion, and modification of other administrator accounts and modifying the privileges of normal users cannot be performed.

## <span id="page-10-0"></span>**1.3.3 Installation**

#### **Procedure**

Example: Windows 7

- 1. Download the "V-Connect" management tool from the Hakko Electronics website. URL: http://monitouch.fujielectric.com/site/support-e/download-index-01.html
- \* User registration is required to download the software.

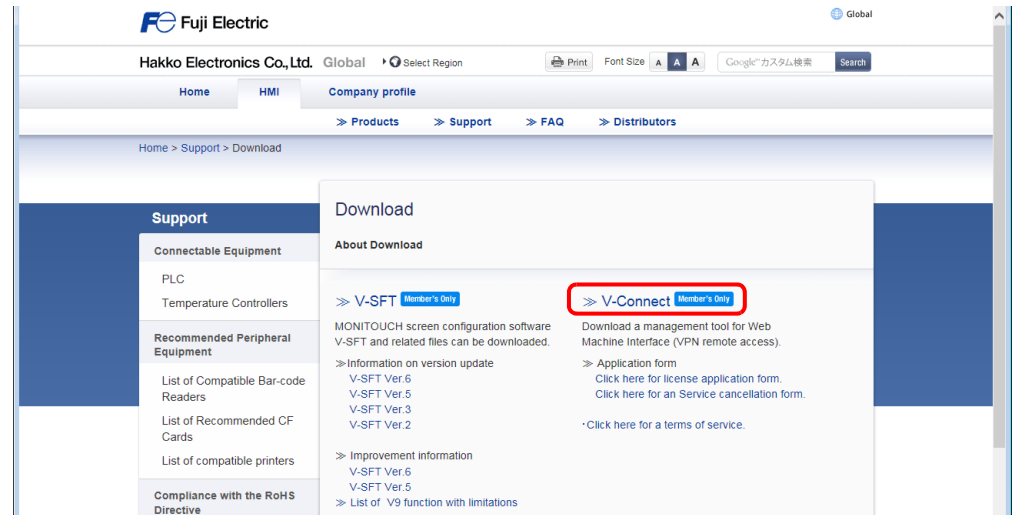

2. Double-click on the downloaded file to start the installation process.

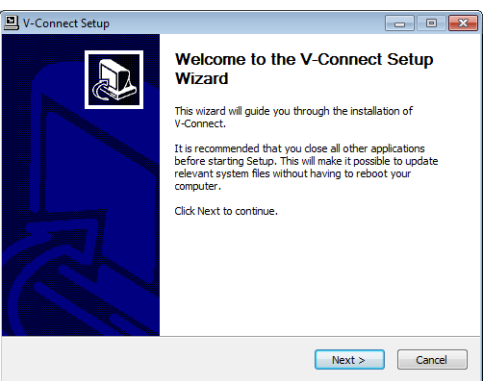

3. Proceed according to the displayed instructions and when the [Installation Complete] window appears, click [Close].

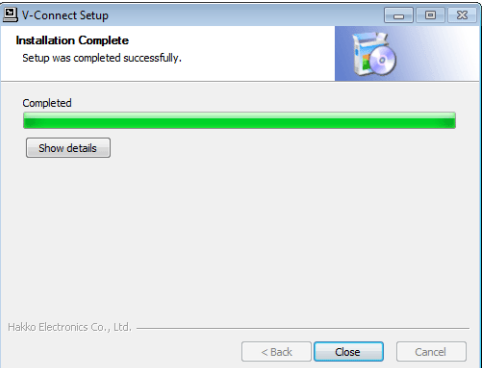

This completes the installation procedure. The software can be started from the Start menu.

## <span id="page-11-0"></span>**1.3.4 V-Connect Configuration**

#### **Names of Parts**

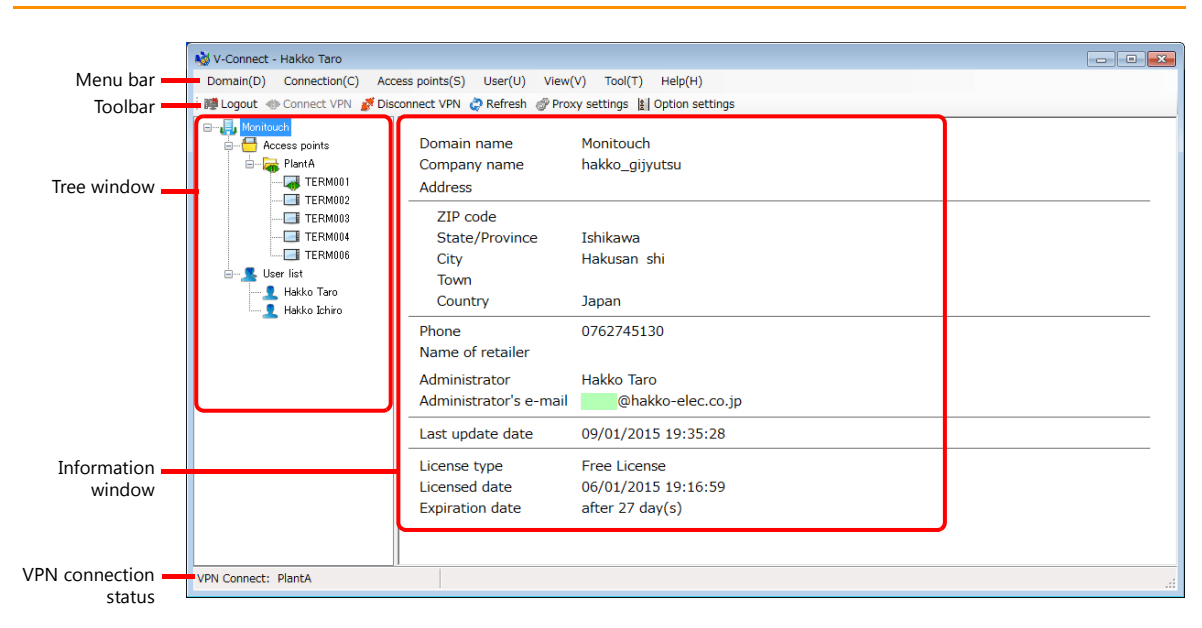

#### **Menu Bar**

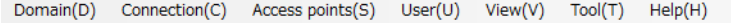

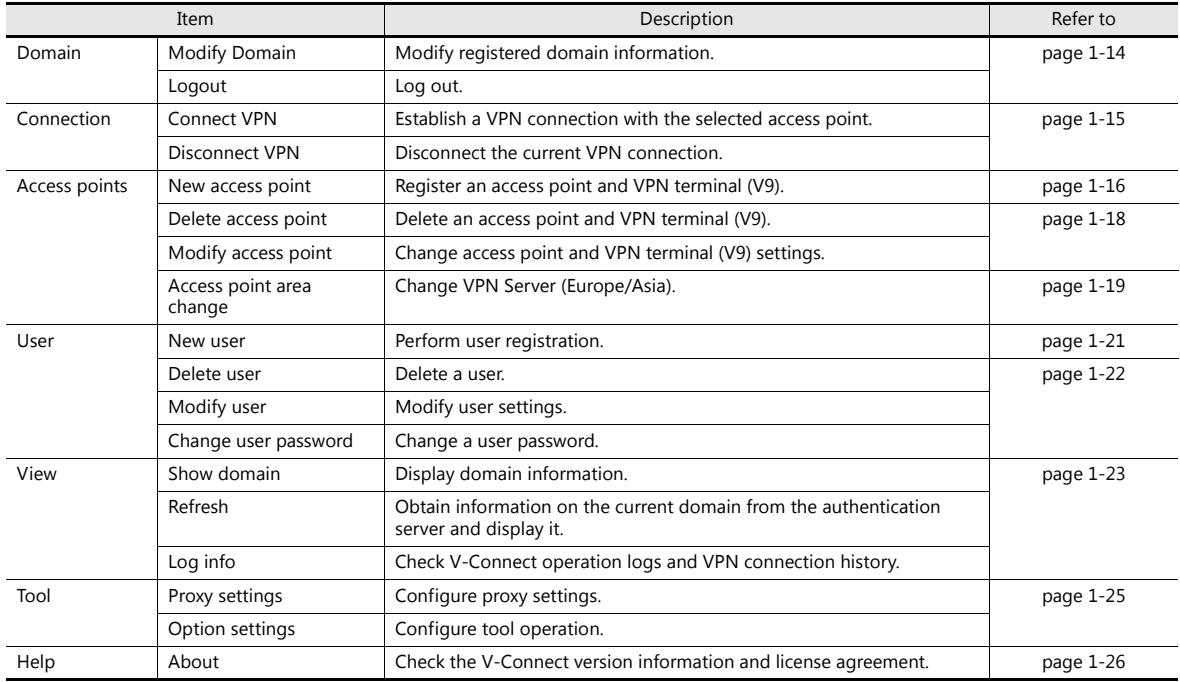

#### **Toolbar**

醇 Logout + Connect VPN / Disconnect VPN < Refresh / Proxy settings | Option settings

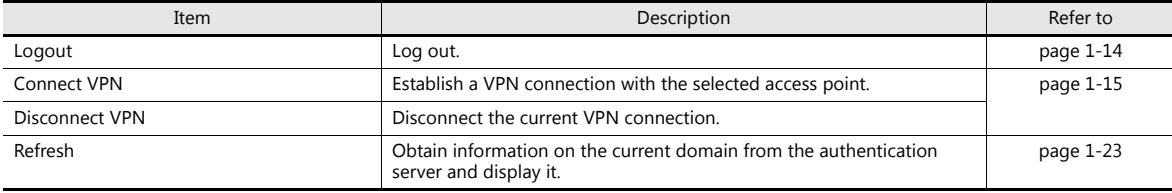

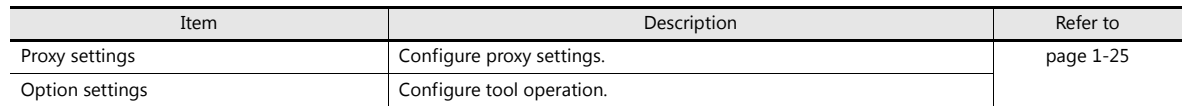

#### **Tree Window/Information Window**

The details of the item selected in the tree window can be checked in the information window.

• Domain

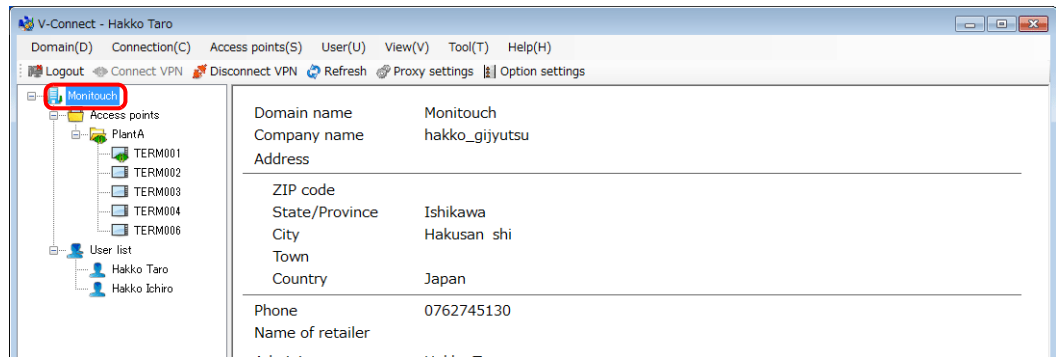

• Access points

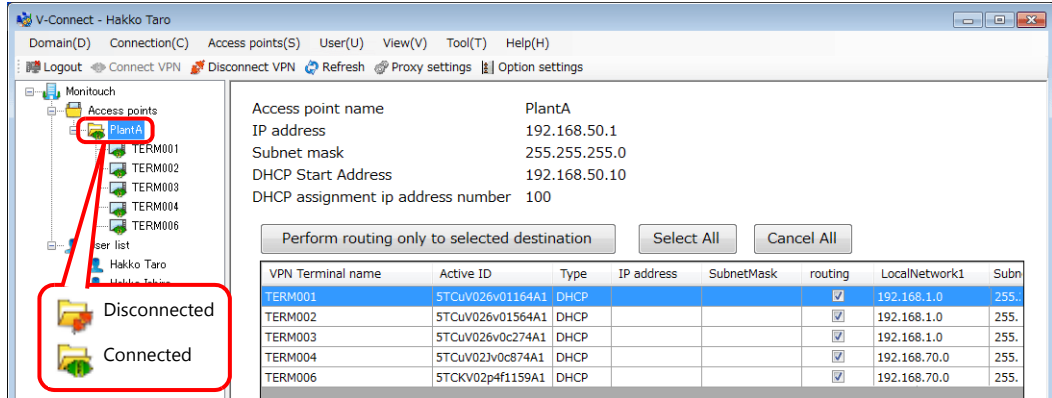

• VPN terminals

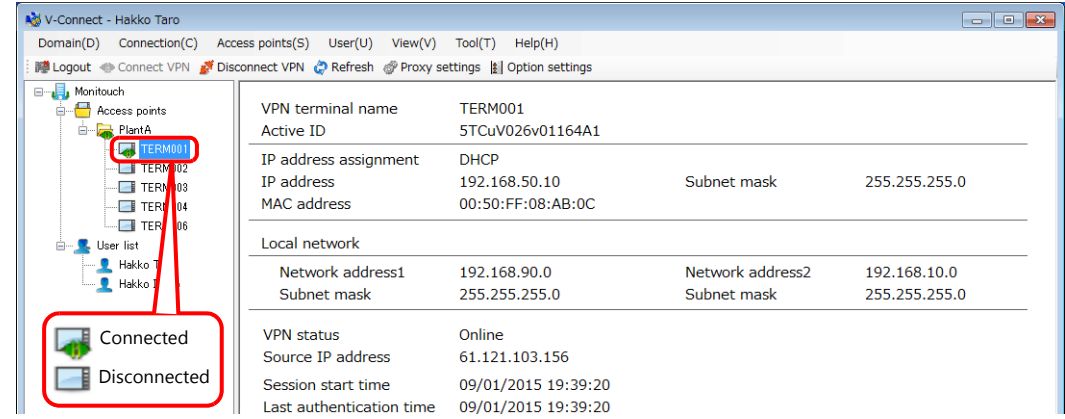

• Users

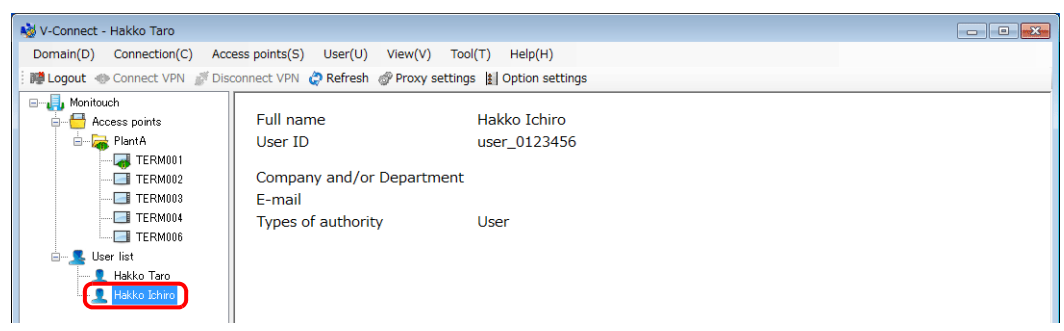

## <span id="page-13-0"></span>**1.3.5 Domain**

#### <span id="page-13-1"></span>**Registering a Domain**

Use the "V-Connect" management tool to register domain information to the "V-Power Cloud" authentication server. Domain registration must be performed by a domain administrator.

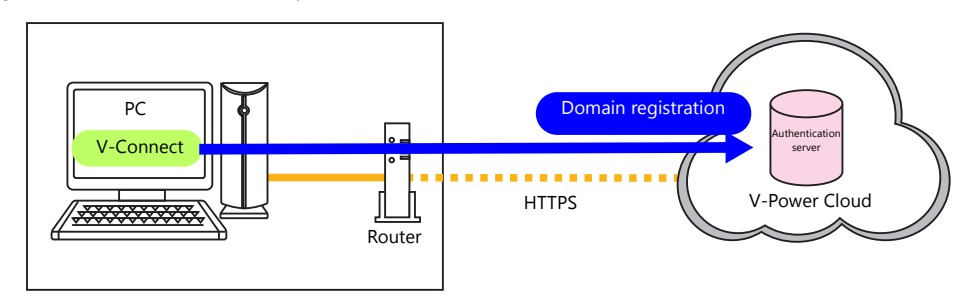

#### **Procedure**

- 1. Start V-Connect.
- 2. Click the [New Domain] button.

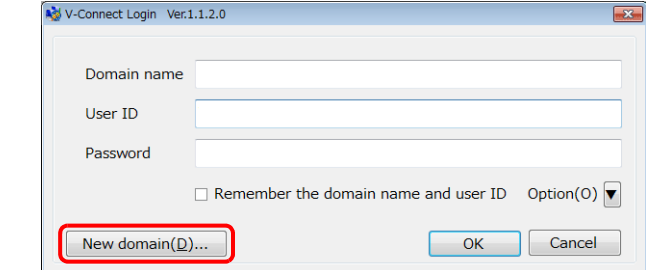

3. Enter the information required to register a domain and click the [OK] button. An asterisk (\*) denotes a mandatory field.

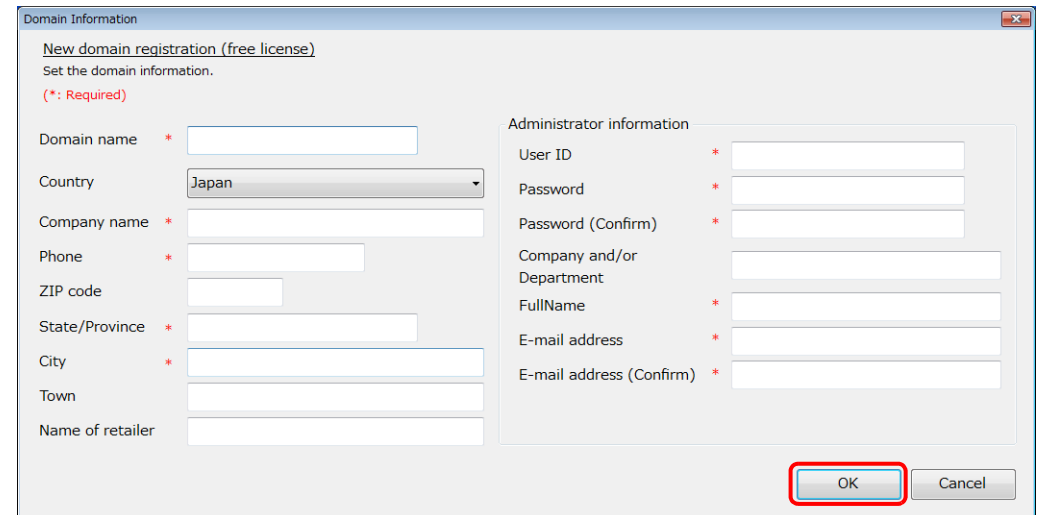

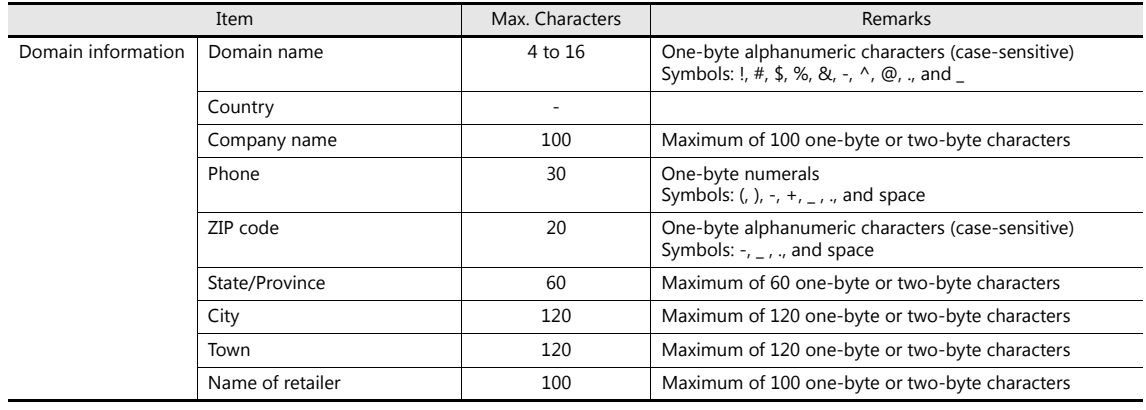

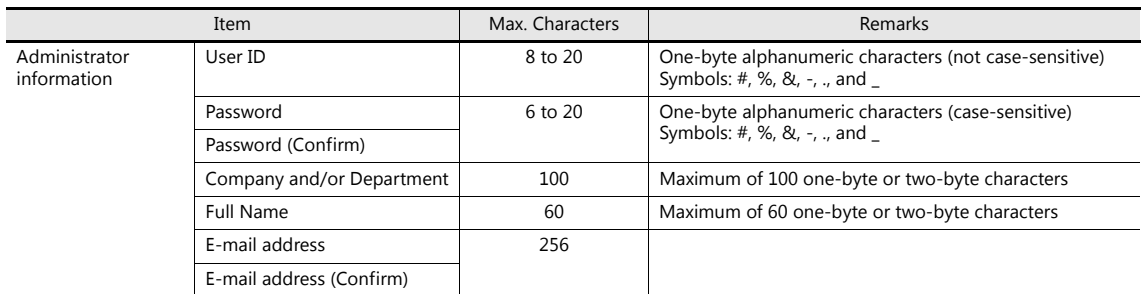

4. Click [Send] in the [Send Domain Information] dialog box. A message indicating that temporary domain registration is complete is displayed.

To revise the entered information, click [Cancel] to return to the entry window. An error message is displayed if there is a mistake in the information for registration. Correctly enter the information and try again.

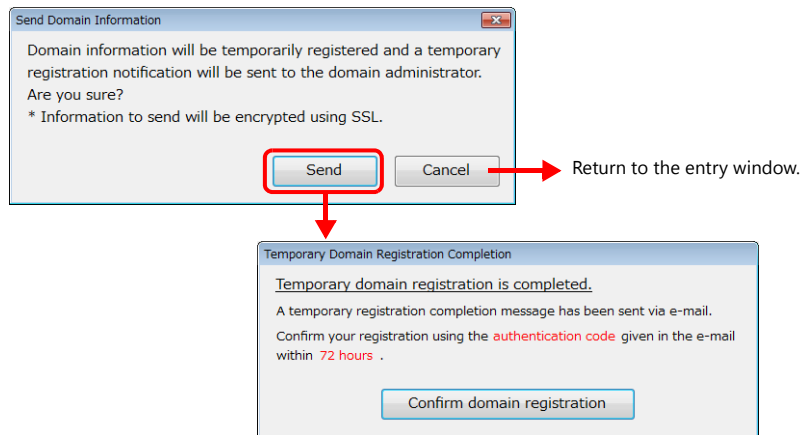

5. Click the [Confirm domain registration] button. The [Domain Registration Confirmation] window is displayed.

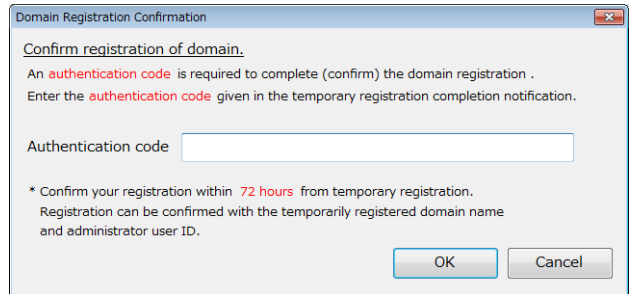

6. Check that the administrator receives an email with the subject "Hakko Electronics Web Machine Interface - VPN Service Temporary Registration".

7. Copy the authentication code in the email and paste it into the [Authentication code] field in the [Domain Registration Confirmation] window.

#### Click [OK]. Hakko Electronics Web Machine Interface - VPN Service Temporary Registration Web Machine Interface <wmi-info@vpower-cloud.com> 2015/01/09 (金) 20:09 Hakko Taro  $To$ Thank you very much for choosing Hakko Electronics Web Machine Interface VPN se<u>rvice</u> ...<br>ain Registration Confir The email address **Chakko-elec.co.jp** was temporarily registered as the ema Confirm registration of domain. [ Authentication code ] An authentication code is required to complete (confirm) the domain registration **29e9** Enter the authentication code given in the temporary registration completion notification Start the V-Connect software and enter the authentication code to finalize you Authentication code **29e9** <Validity of temporary registration><br>You must finalize your registration within 72 hours \* Confirm your registration within 72 hours from temporary registration. In case your finalization is not confirmed within this period, the authenticatio he voided. Registration can be confirmed with the temporarily registered domain name and administrator user ID. <If you feel you receive this email by mistake> This email is a system-generate<br>Please discard this email if you think you received it in error.<br>Your email address information will be automatically deleted in 72 hours. OK Cancel

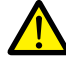

Period of temporary registration validity If the email indicating that temporary registration is complete cannot be checked right away, registration can be completed at a later time by closing V-Connect with the [Cancel] button. However, note that the validity period of temporary registration is 72 hours.

If registration is not completed within 72 hours, both the authentication code and temporary registration information are invalidated.

8. Click [Yes] in the confirmation window. A registration complete message is displayed.

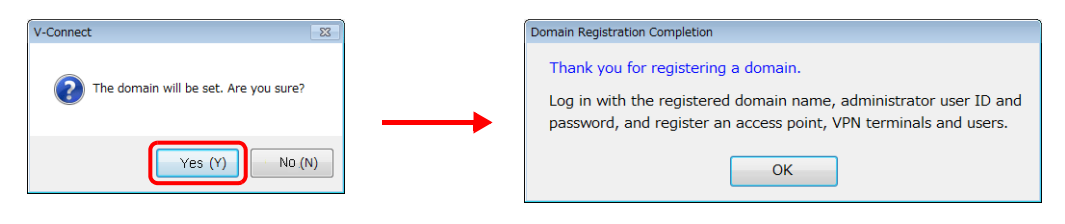

This completes the registration process.

#### <span id="page-16-0"></span>**Login**

- Log into the "V-Power Cloud" authentication server from the "V-Connect" management tool.
	- \* Always log in using the administrator ID immediately after domain creation.

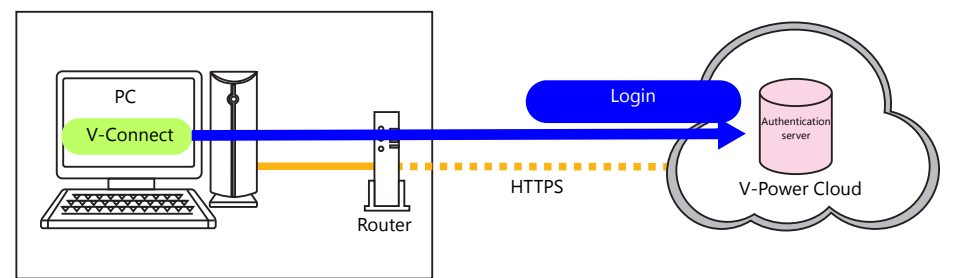

#### **Procedure**

- 1. Start V-Connect.
- 2. Enter the information (domain name/user ID/password) for the registered domain. To avoid having to enter the domain name and user ID from the next time V-Connect is started, select the [Remember the domain name and user ID] checkbox.

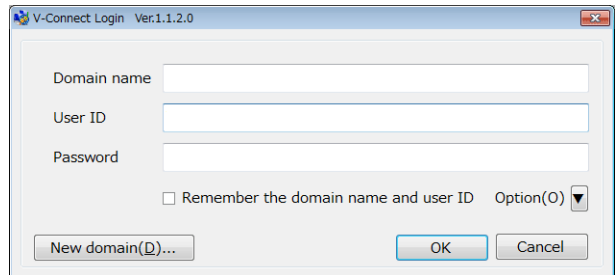

3. Configure the proxy settings and option settings.

#### • Proxy settings

Configure these settings when connecting to the Internet via a proxy server.

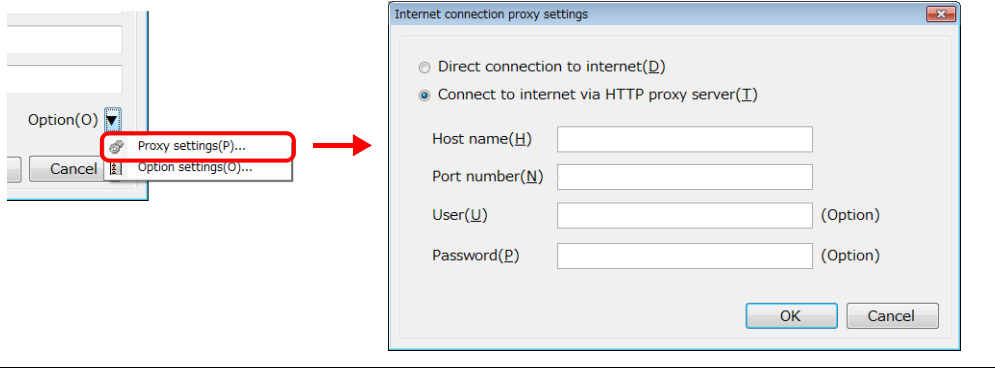

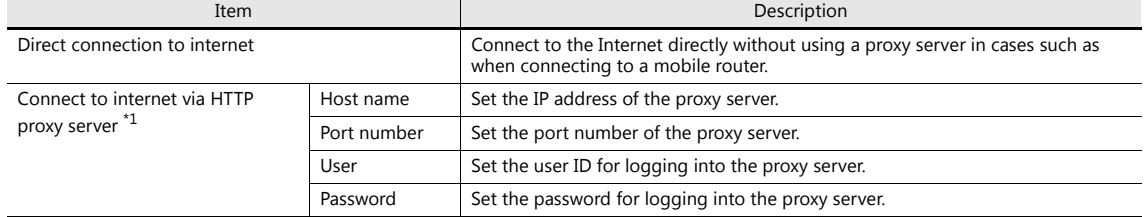

\*1 For information on proxy server settings, consult your network administrator.

#### • Option settings Configure V-Connect operation.

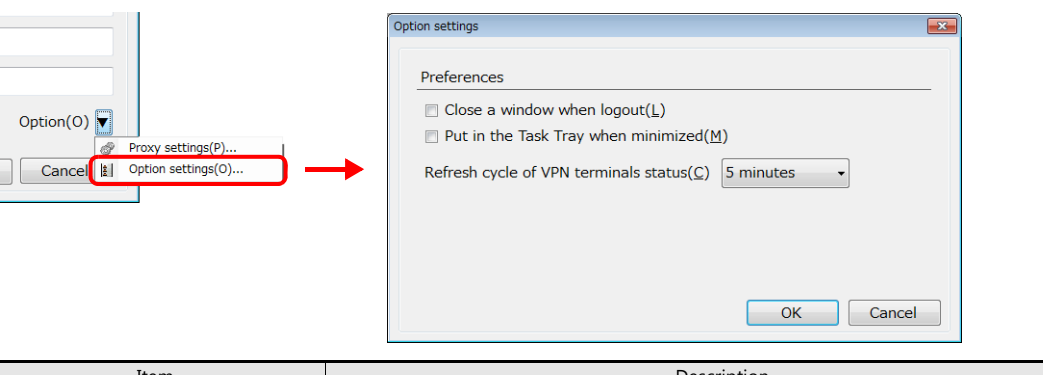

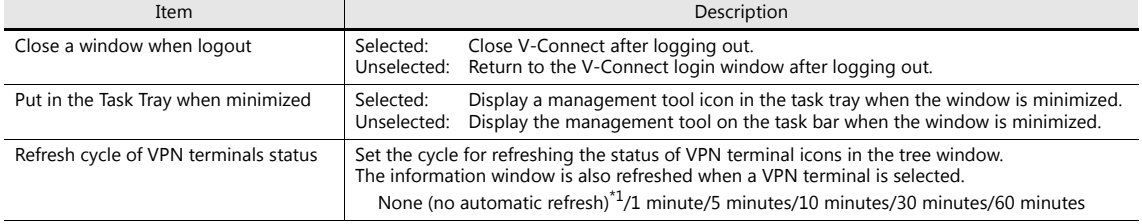

\*1 Refresh the status by clicking [View]  $\rightarrow$  [Refresh].

4. Return to the [V-Connect Login] window and click [OK].

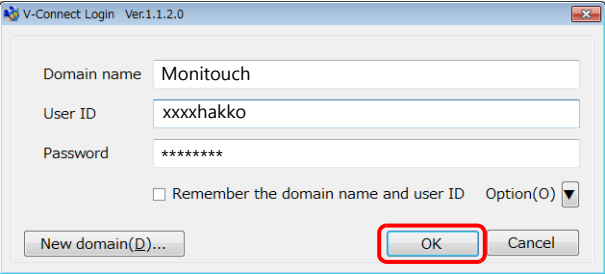

5. The following window is displayed after successfully logging in.

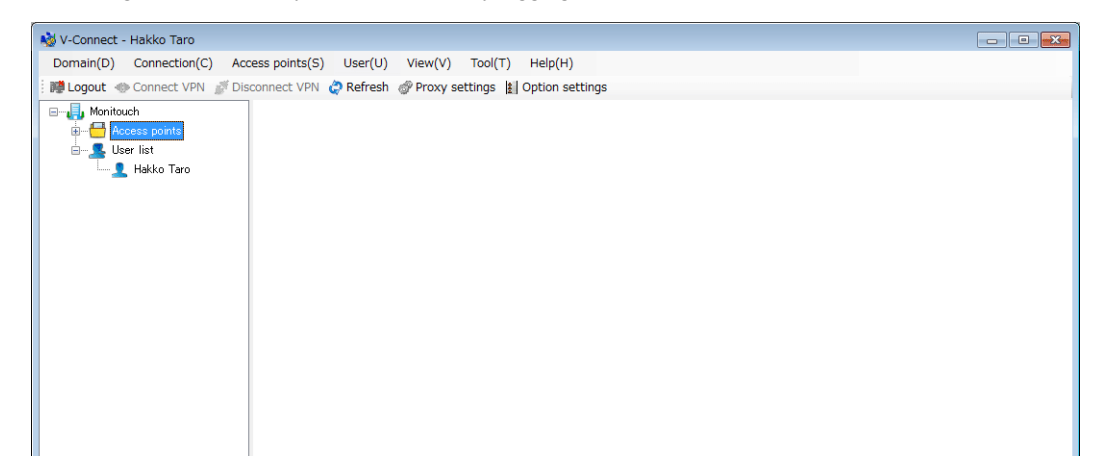

The following message is displayed if there are no registered access points. Register an access point, VPN terminals, and users.

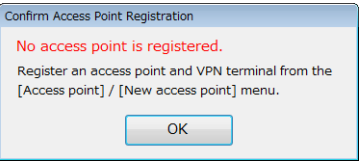

#### <span id="page-18-0"></span>**Modifying the Domain**

Modify registered domain information.

\* Only the domain administrator can perform modifications.

#### **Procedure**

1. Select a domain in the tree window.

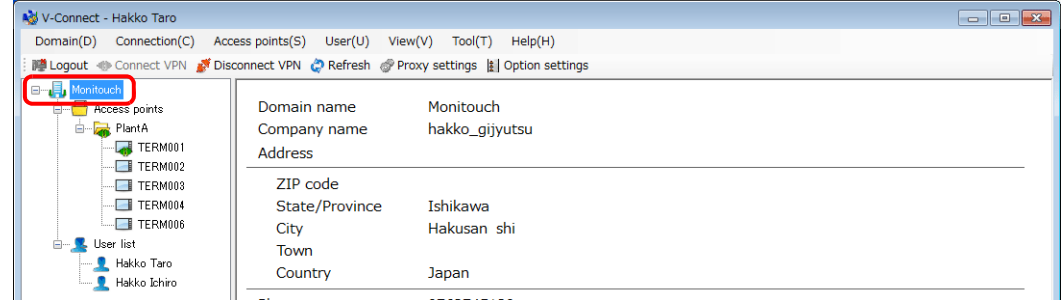

2. Click [Domain]  $\rightarrow$  [Modify Domain]. The [Domain Information] window is displayed.

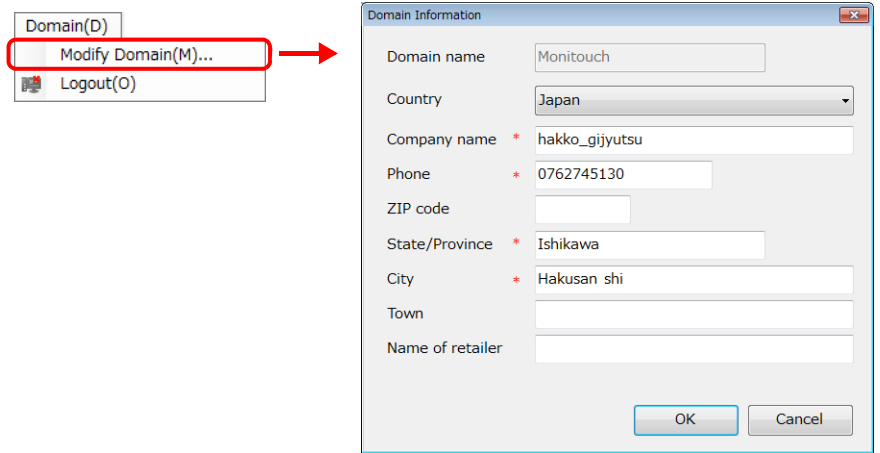

3. Perform any modifications and click [OK] when finished.

#### <span id="page-18-1"></span>**Logout**

Log out of V-Connect. If a VPN connection is established, the software also disconnects from the VPN.

#### **Procedure**

1. Click the [Logout] icon or [Domain]  $\rightarrow$  [Logout]. A confirmation dialog box is displayed.

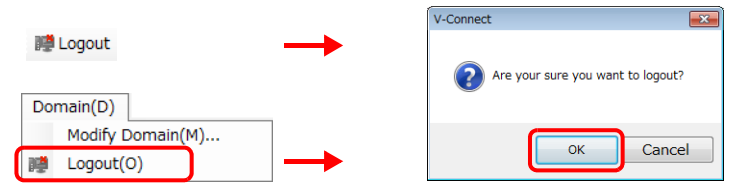

2. Click [OK] to log out.

## <span id="page-19-0"></span>**1.3.6 Connection**

#### <span id="page-19-1"></span>**Establishing a VPN Connection**

Connect the "V-Connect" management tool to the "V-Power Cloud" access point.

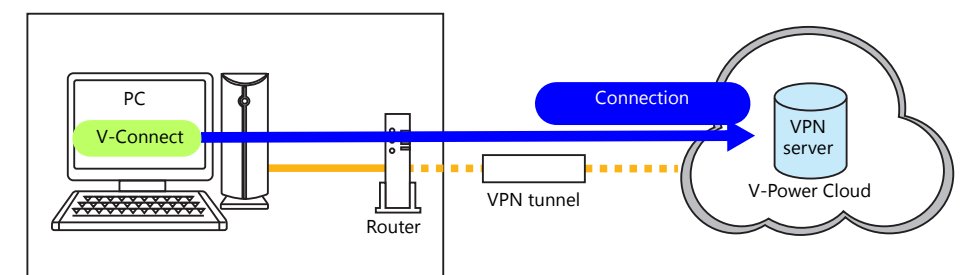

#### **Procedure**

1. Select an access point in the tree window.

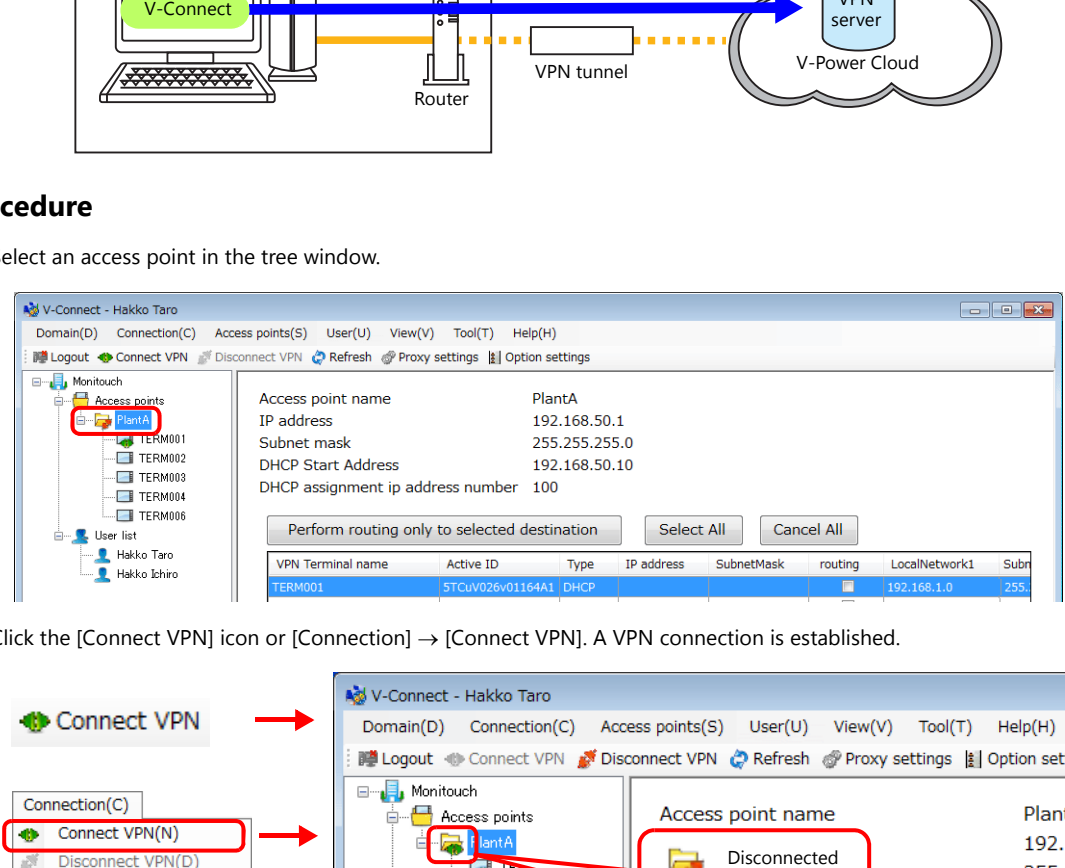

2. Click the [Connect VPN] icon or [Connection]  $\rightarrow$  [Connect VPN]. A VPN connection is established.

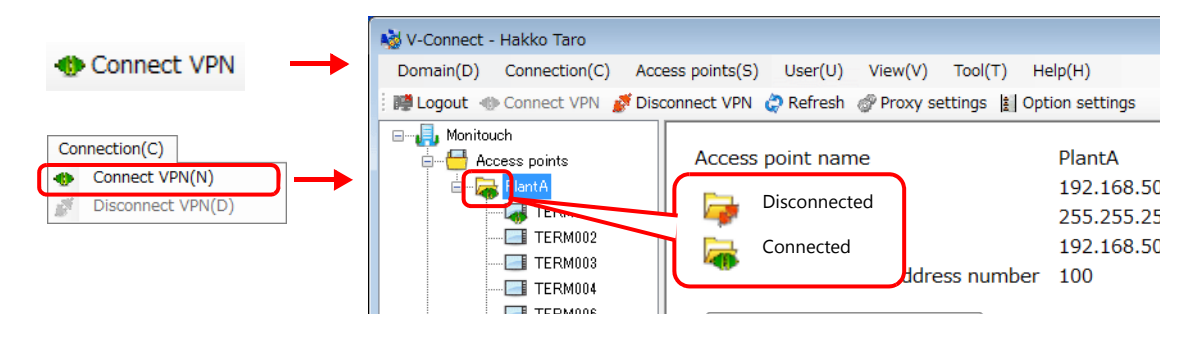

#### **Disconnecting a VPN Connection**

#### **Procedure**

- 1. Select an access point in the tree window.
- 2. Click the [Disconnect VPN] icon or [Connection]  $\rightarrow$  [Disconnect VPN]. The VPN connection is disconnected.

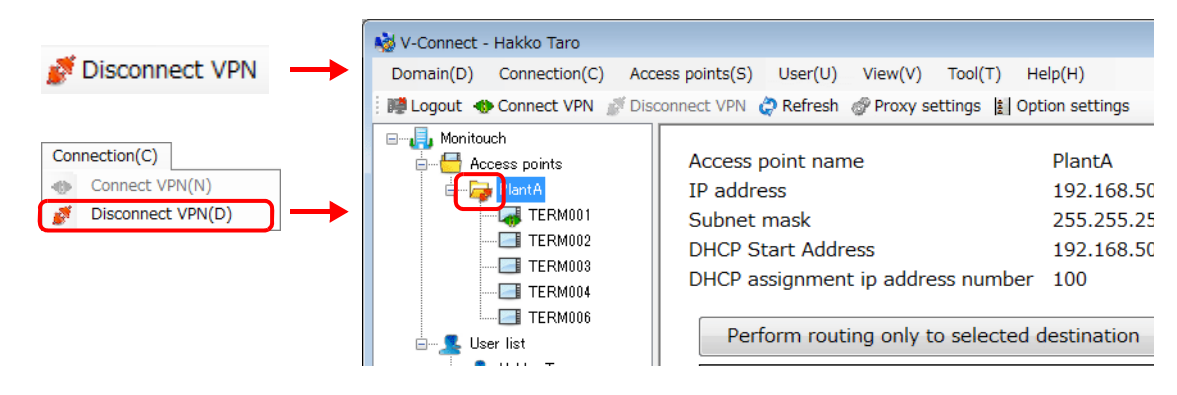

## <span id="page-20-0"></span>**1.3.7 Access Points**

#### <span id="page-20-1"></span>**Registering Access Points**

Use the "V-Connect" management tool to register access points and VPN terminals to the "V-Power Cloud" authentication server.

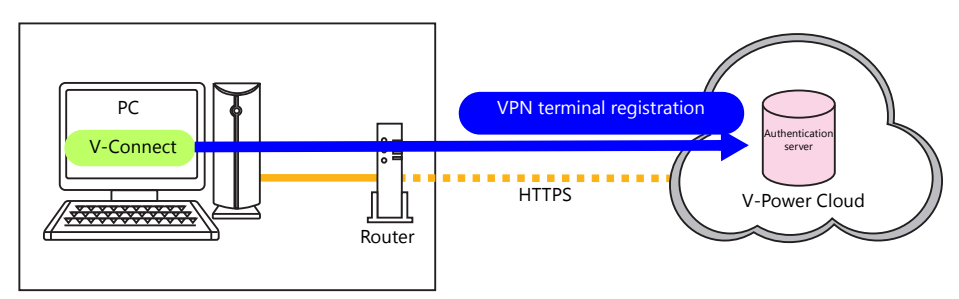

#### **Procedure**

- 1. Click [Access points]  $\rightarrow$  [New access point]. The [Access Point Information] window is displayed.
- 2. Set the access point information.

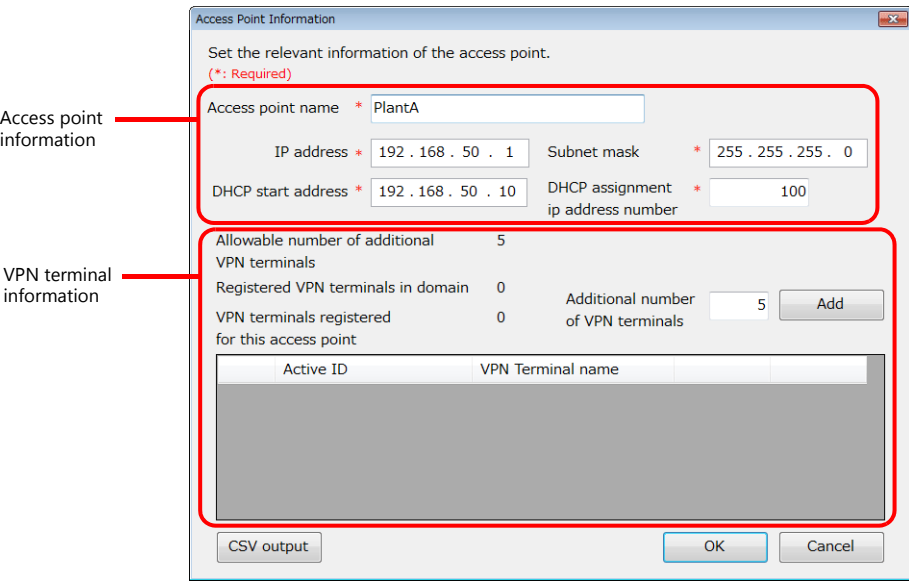

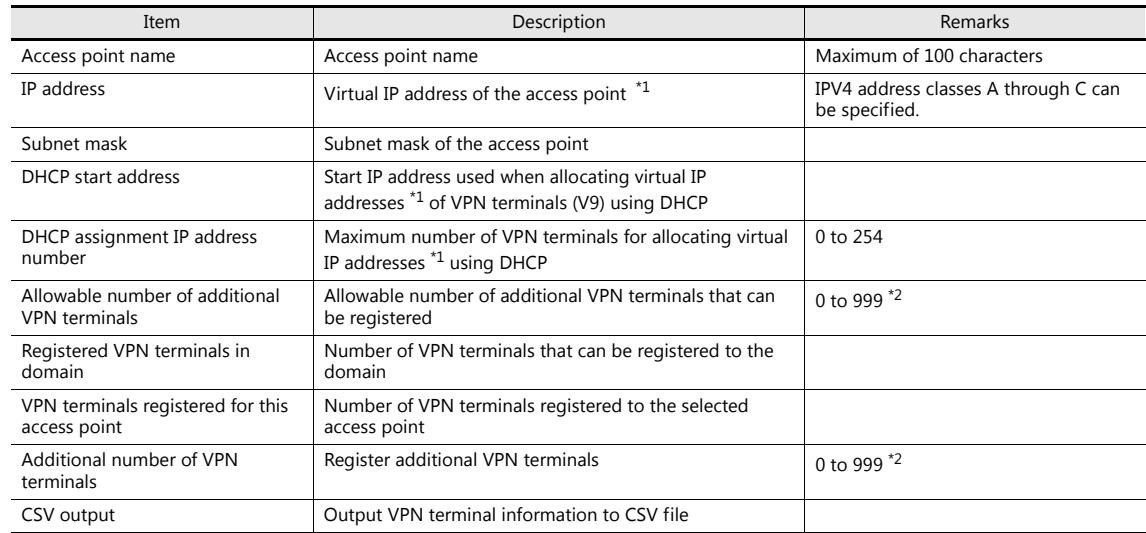

\*1 Virtual IP addresses

IP addresses that are only allocated for the purpose of VPN connection. These IP addresses cannot be used for any other purpose.

\*2 The maximum number differs depending on the license type. Refer to ["1.1.3 License"](#page-6-1)

3. Register VPN terminals (V9).

Enter a value for [Additional number of VPN terminals] and click [Add]. The number of specified VPN terminals are temporarily registered.

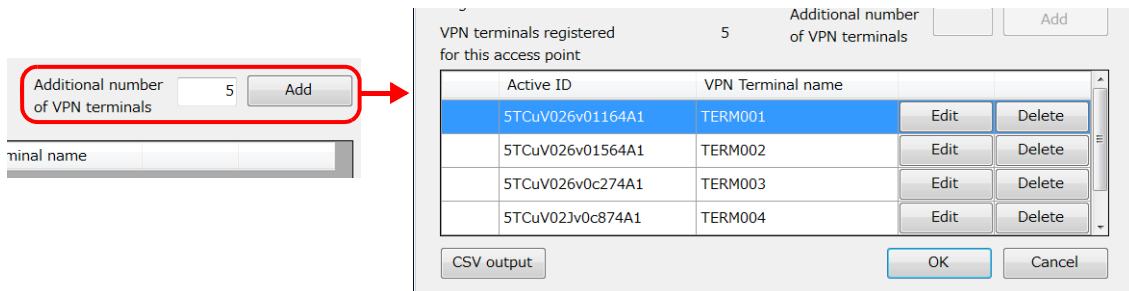

4. If VPN terminal information requires modification, click [Edit] to modify and [OK] to accept the changes.

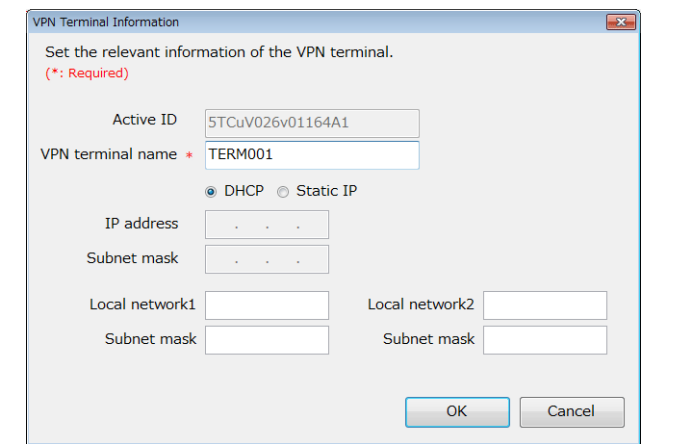

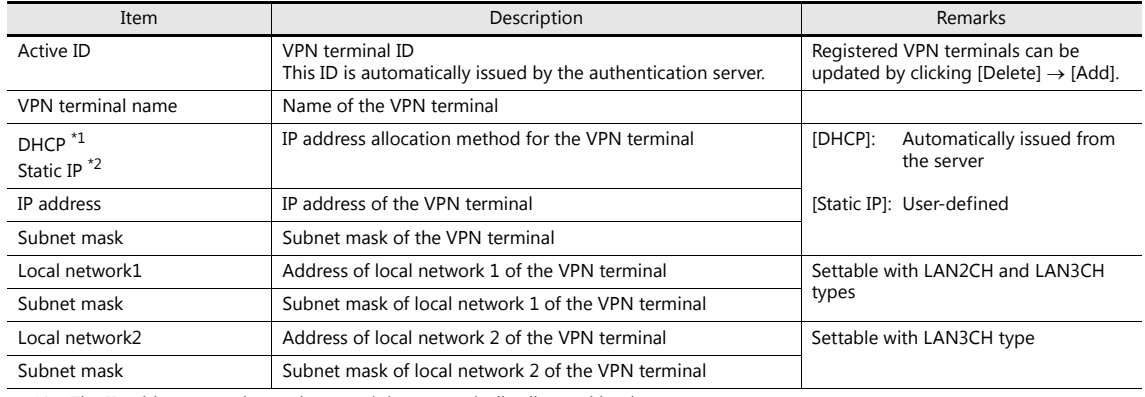

- \*1 The IP address may change because it is automatically allocated by the server.
- \*2 The set IP address and subnet mask are always allocated.
- 5. When all VPN terminal settings are configured, click [OK]. The access point and VPN terminal are registered to the authentication server.

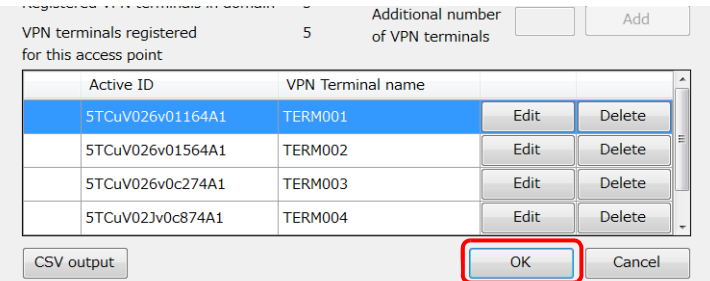

6. To delete a VPN terminal, click [Delete] and [OK].

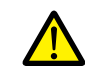

Deleting a VPN terminal causes the active ID to disappear completely. When registering the VPN terminal again, a different active ID is allocated. Take sufficient care when deleting VPN terminals in use.

#### <span id="page-22-0"></span>**Deleting Access Points**

Delete registered access points.

#### **Procedure**

- 1. Select an access point to delete in the tree window.
- 2. Click [Access points]  $\rightarrow$  [Delete access point]. A confirmation dialog box is displayed. If deleting an access point when a VPN connection is established, select the [Force Delete] checkbox.

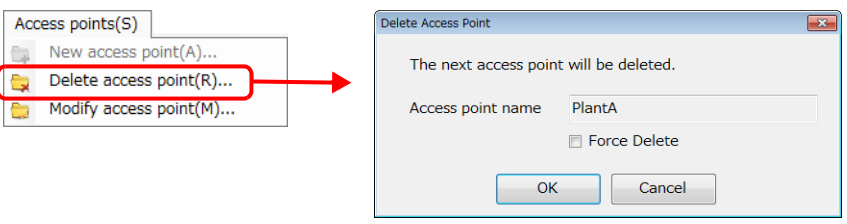

3. Click [OK] to delete the access point.

#### **Modifying Access Points**

Modify registered access point information and VPN terminal information and delete VPN terminals.

#### **Procedure**

- 1. Select an access point in the tree window.
- 2. Click [Access points]  $\rightarrow$  [Modify access point]. The [Access Point Information] window is displayed.

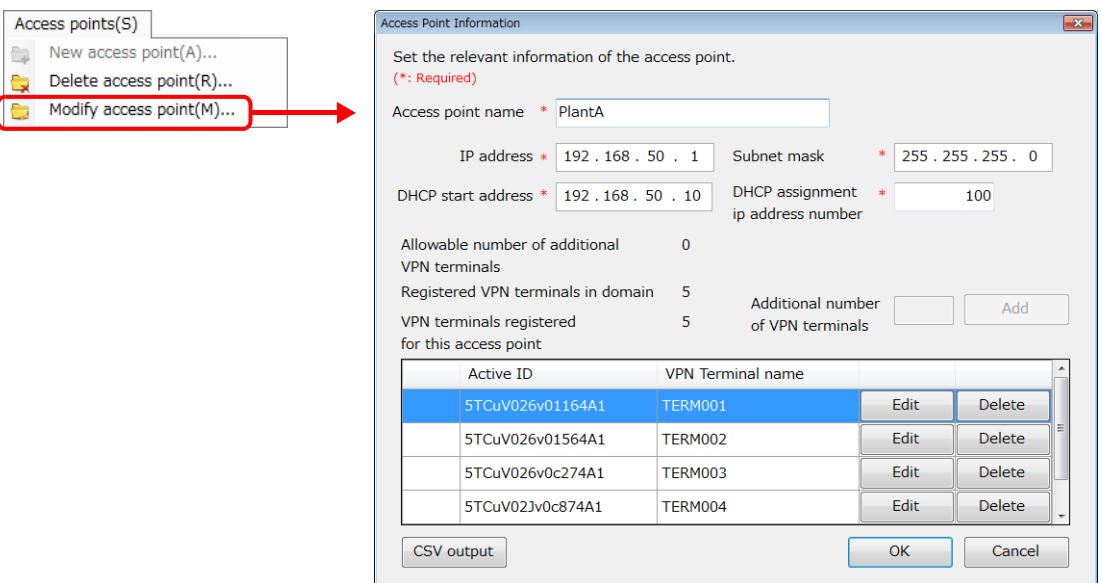

3. Modify the settings. For details on settings, refer to [" Registering Access Points".](#page-20-1)

#### <span id="page-23-0"></span>**Access point area change**

Our VPN servers are located in Japan and Germany. Access point area is automatically set depending on the country that you registered the domain, but you can also change it.

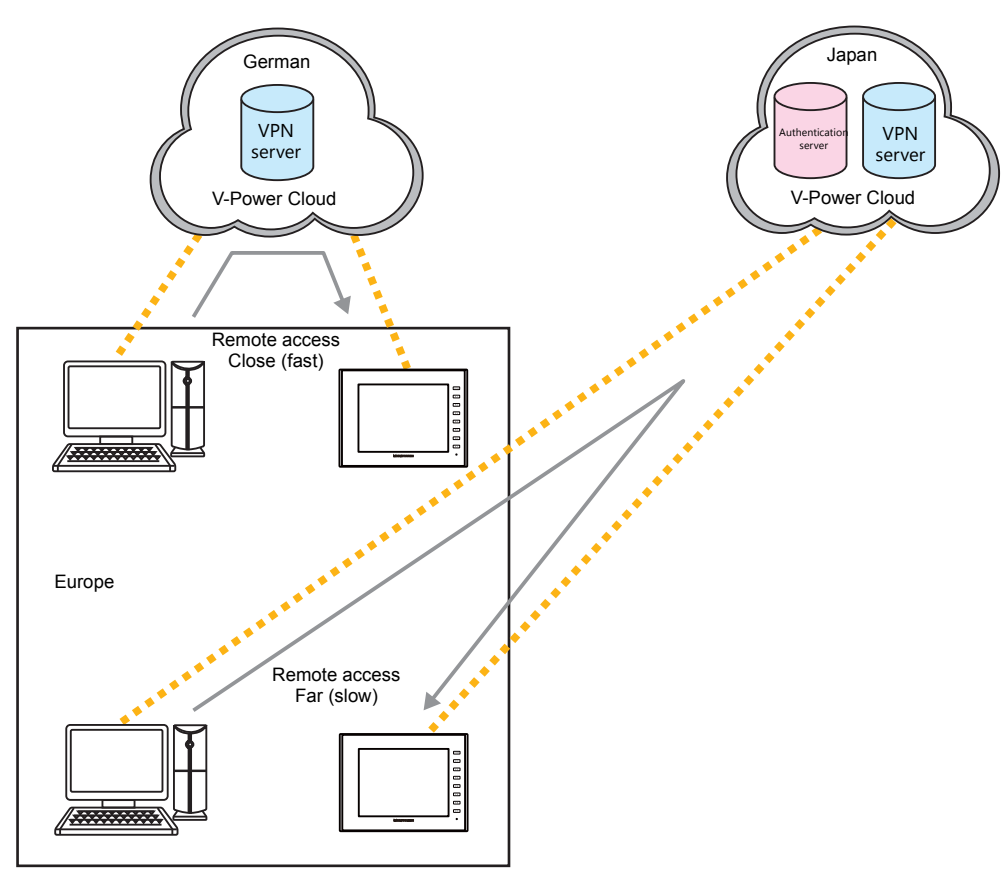

• Access point area at the time of registering the domain (default)

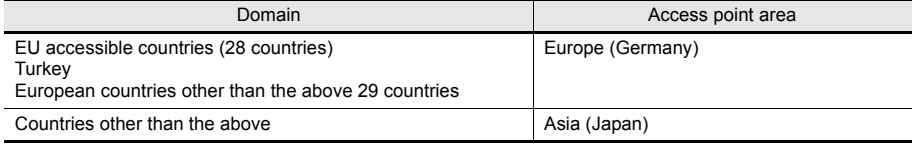

• Access point area is set at access point. It is impossible to be set by unit. If you want to access VPN servers both in Japan and Germany, two or more access points are required.

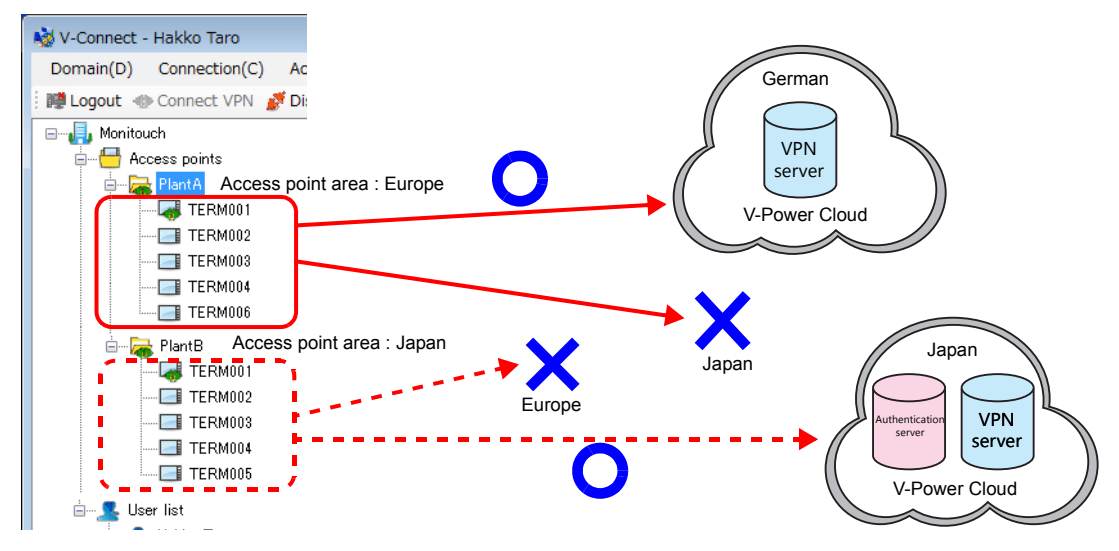

• If access point area is changed, active ID remains the same.

#### **Procedure**

- 1. Login as [Domain administrator] or [Administrator].
- 2. Click [Tool]→[Option settings] and then select the [Enable the access point area change menu].

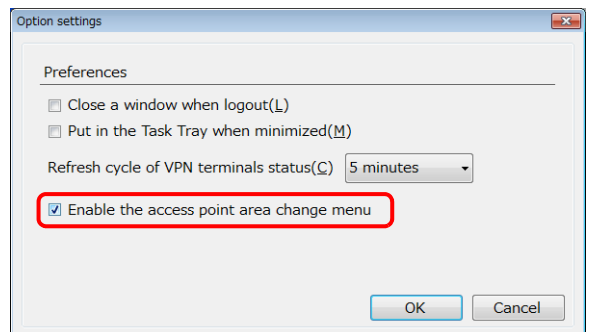

- 3. Select the [Access points] in the tree view.
- 4. By clicking the [Access points]→[Access point area change], [Access point area setting] window will appear.

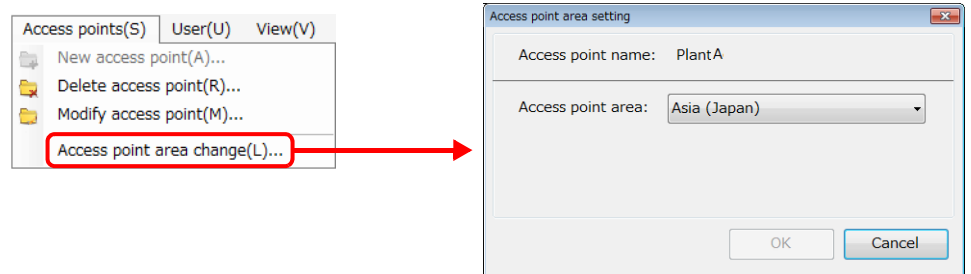

5. Select the access point area and click [OK] button. Confirmation window will be displayed.

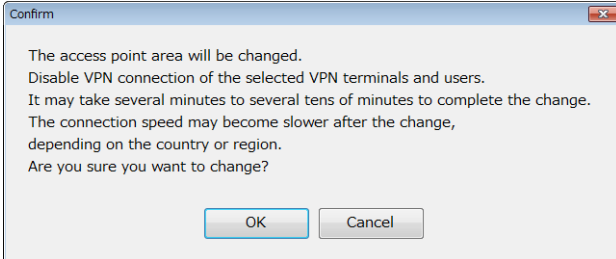

6. If you change the access point area, click [OK] button. Notification window representing change of the area will appear.

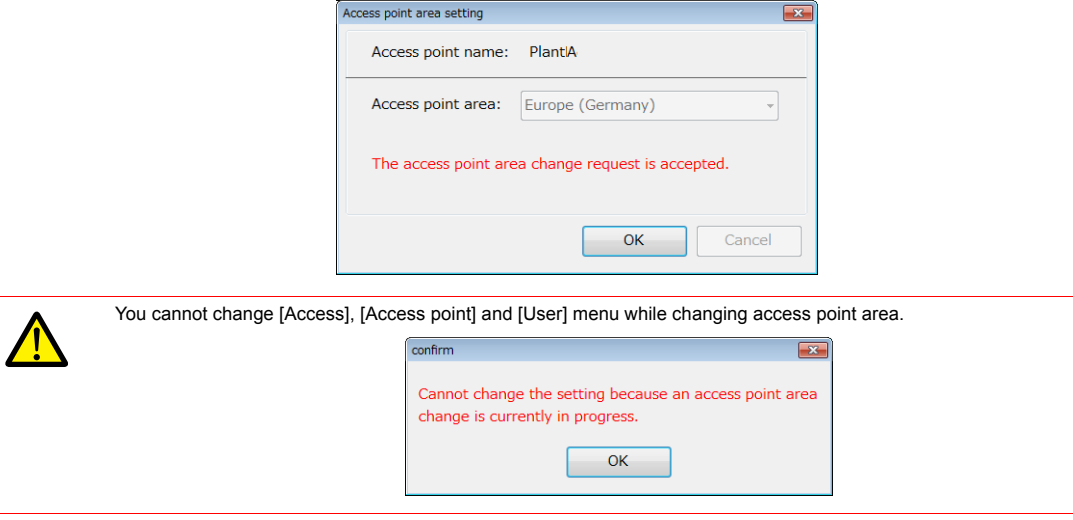

## <span id="page-25-0"></span>**1.3.8 Users**

#### <span id="page-25-1"></span>**Registering Users**

Use the "V-Connect" management tool to register user information to the "V-Power Cloud" authentication server. A maximum of 20 users can be registered to a single domain.

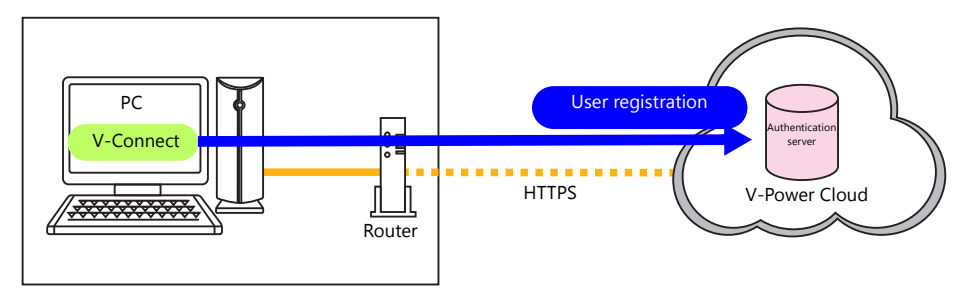

#### **Procedure**

- 1. Click [User]  $\rightarrow$  [New user]. The [New User] window is displayed.
- 2. Register user information.

An asterisk (\*) denotes a mandatory field.

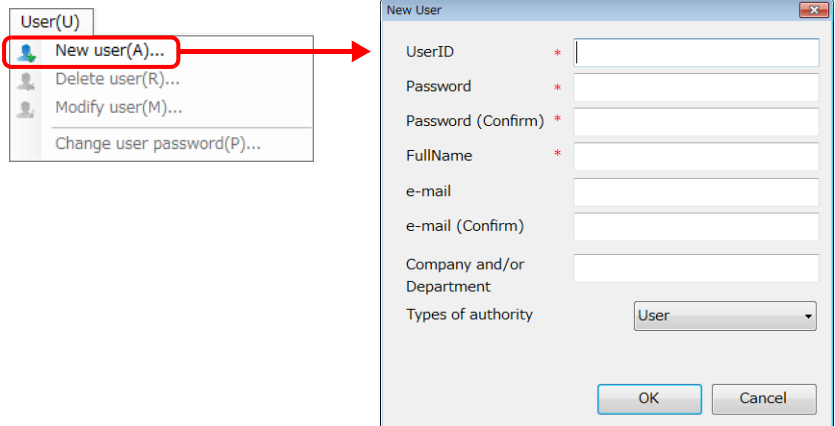

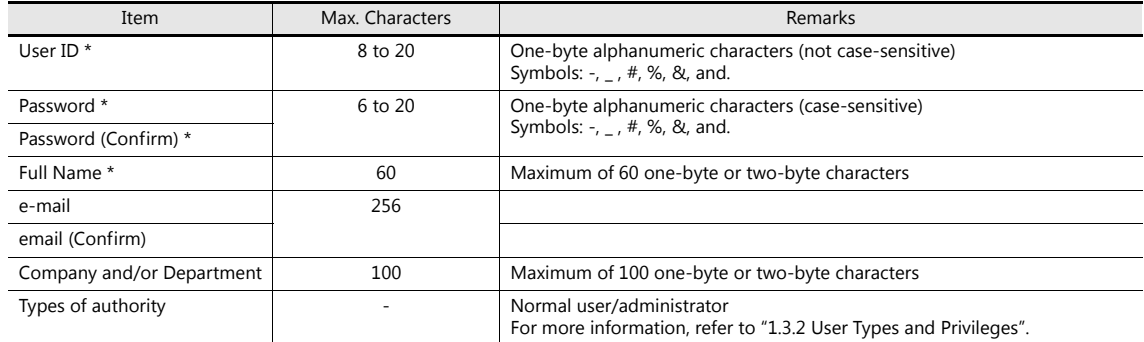

3. Click [OK] to complete user registration.

#### <span id="page-26-0"></span>**Deleting Users**

Delete registered users.

- 1. Select a user to delete from the user list in the tree window.
- 2. Click [User]  $\rightarrow$  [Delete user]. A confirmation window is displayed.
	- If deleting a user with an established VPN connection, select the [Force Delete] checkbox.

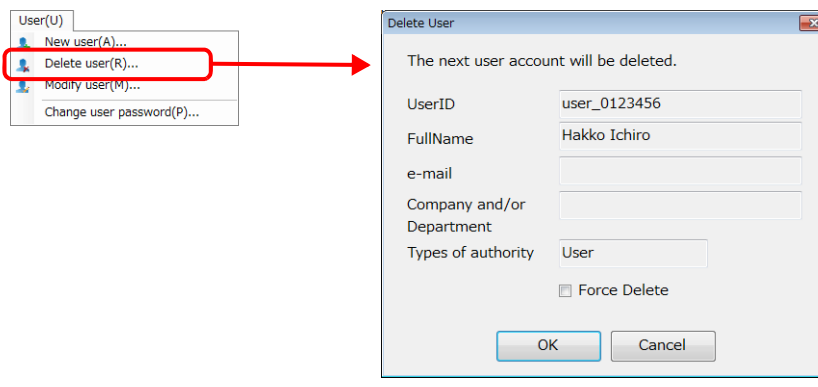

3. Click [OK] to delete the user.

#### **Modifying User Information**

Modify registered user information.

- 1. Select a user to modify from the user list in the tree window.
- 2. Click [User]  $\rightarrow$  [Modify user]. The [Modify User] window is displayed.

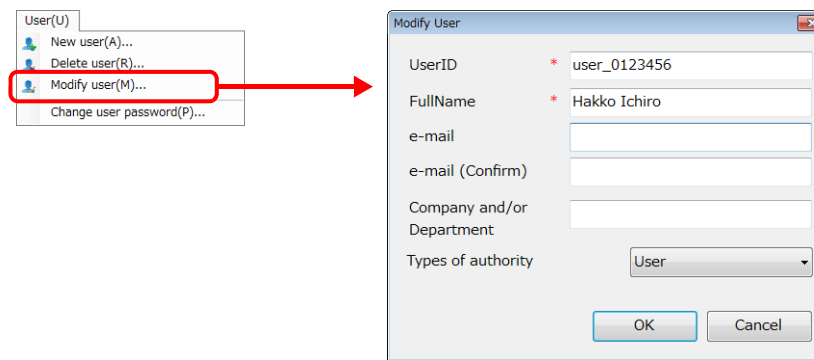

3. Modify the registered information and click [OK] when finished.

#### **Changing User Passwords**

Change a registered password.

- 1. Select the user whose password is to be changed from the user list in the tree window.
- 2. Click [User]  $\rightarrow$  [Change user password]. The [Change user password] window is displayed.

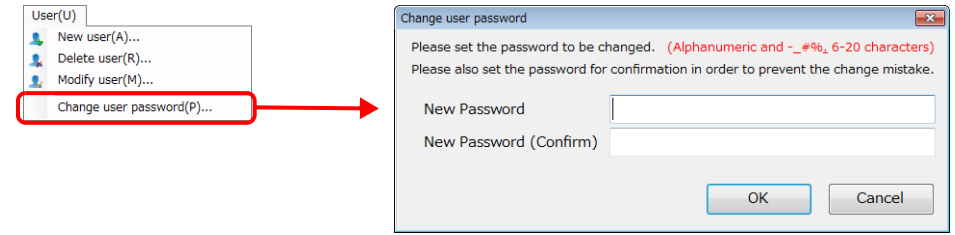

3. Enter a new password and click [OK] when finished.

## <span id="page-27-0"></span>**1.3.9 View**

#### **Show Domain**

Display the obtained domain information.

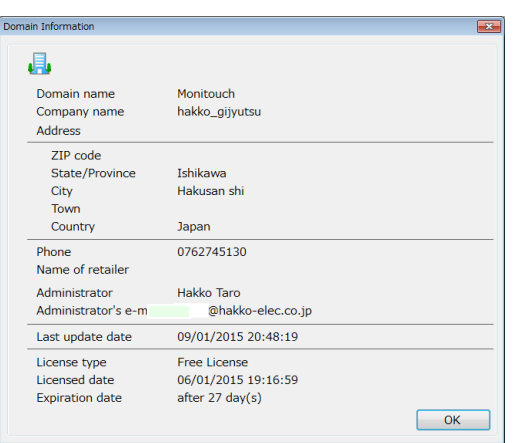

#### <span id="page-27-1"></span>**Refresh**

Obtain information on the current domain from the authentication server and refresh the display.

#### **Log Info**

Logs containing management operations performed using V-Connect and VPN connection history for the last three months can be checked.

The following table lists the log information that can be referenced and which users can reference it.

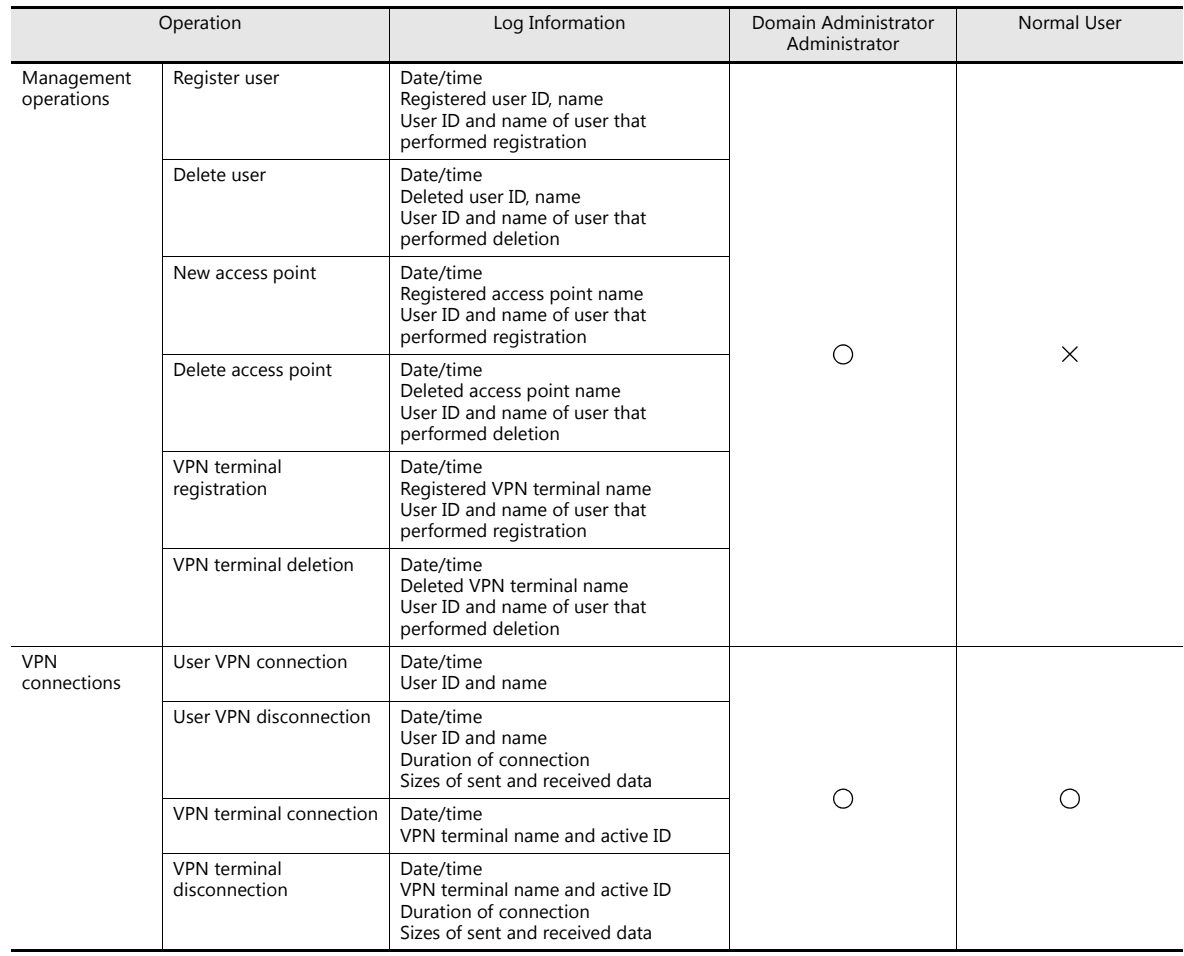

#### **Procedure**

1. Click [View ]  $\rightarrow$  [Log info]. The [Log Information] window is displayed.

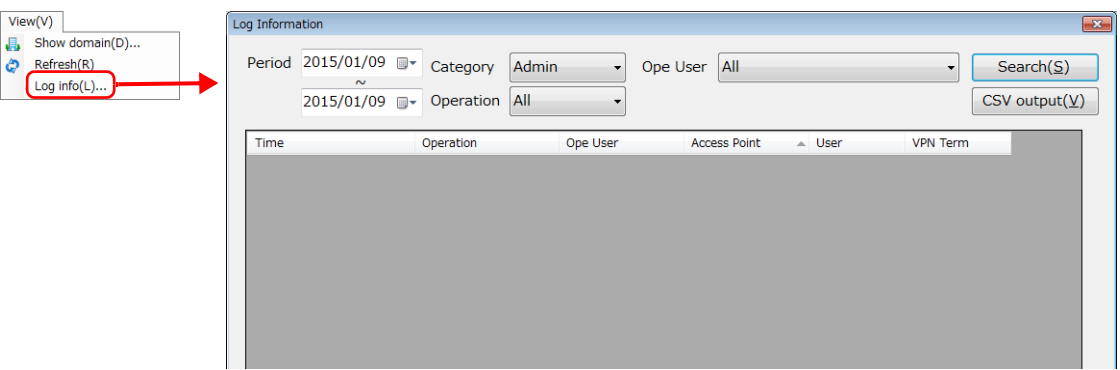

2. Set [Period], [Category], and any other required options.

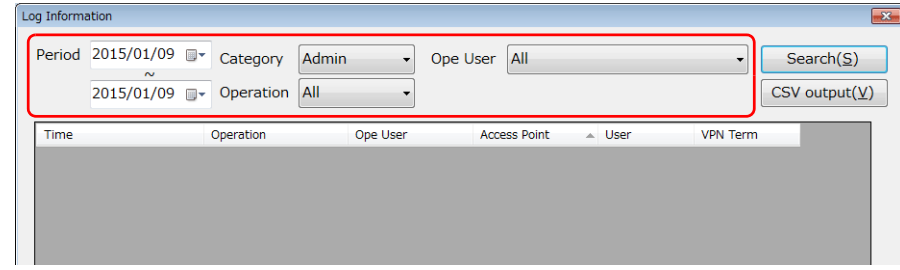

3. Click [Search]. The search results are displayed. Example: Management logs

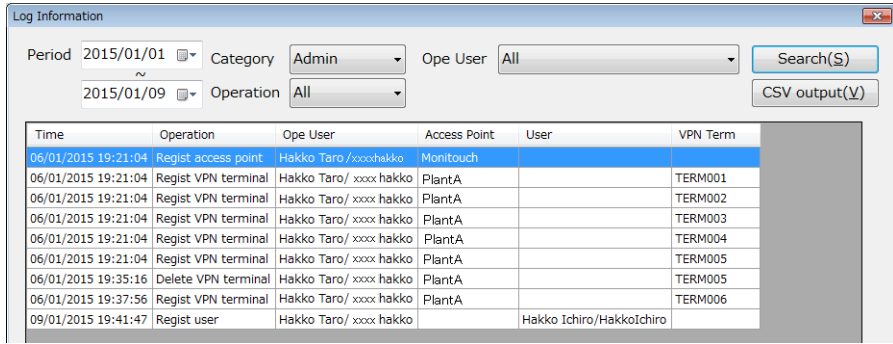

4. Click [CSV output] to save the search results to a CSV file.

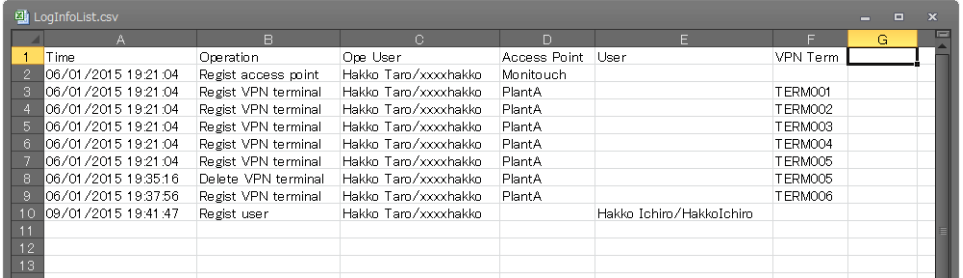

## <span id="page-29-0"></span>**1.3.10 Tool**

#### **Proxy Settings**

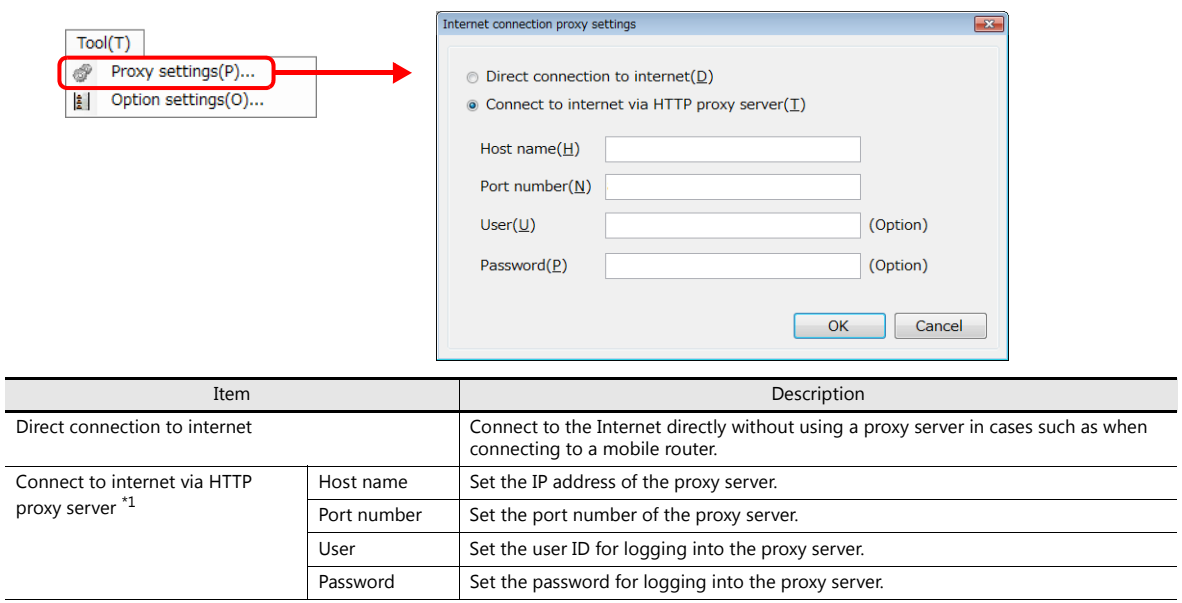

\*1 For information on proxy server settings, consult your network administrator.

Configure these settings when connecting to the Internet via a proxy server.

#### **Option Settings**

Configure V-Connect operation.

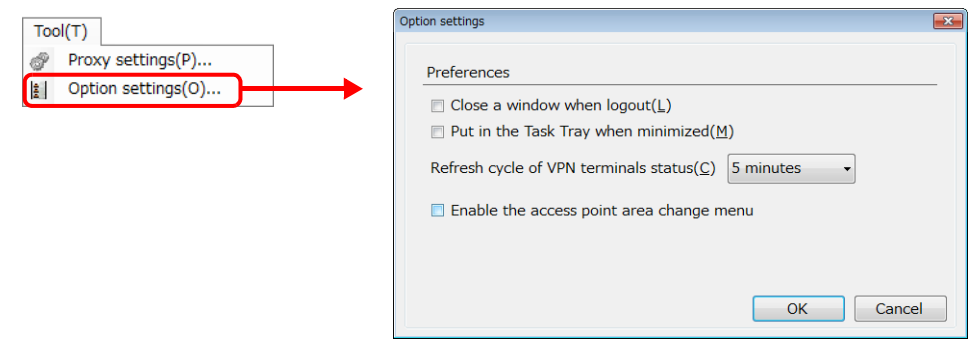

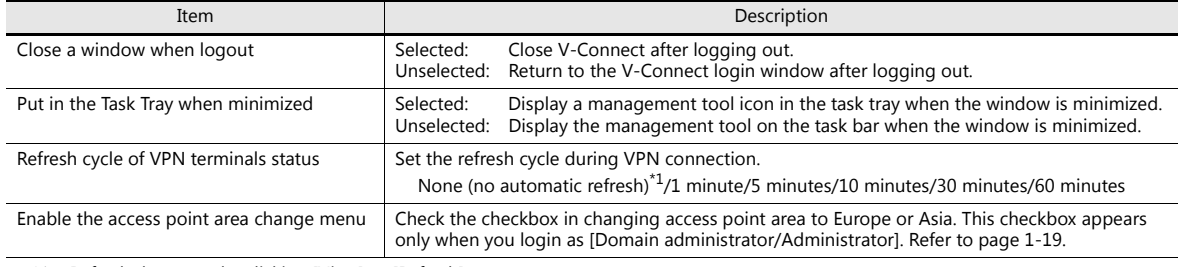

\*1 Refresh the status by clicking [View]  $\rightarrow$  [Refresh].

## <span id="page-30-0"></span>**1.3.11 Help**

#### **About**

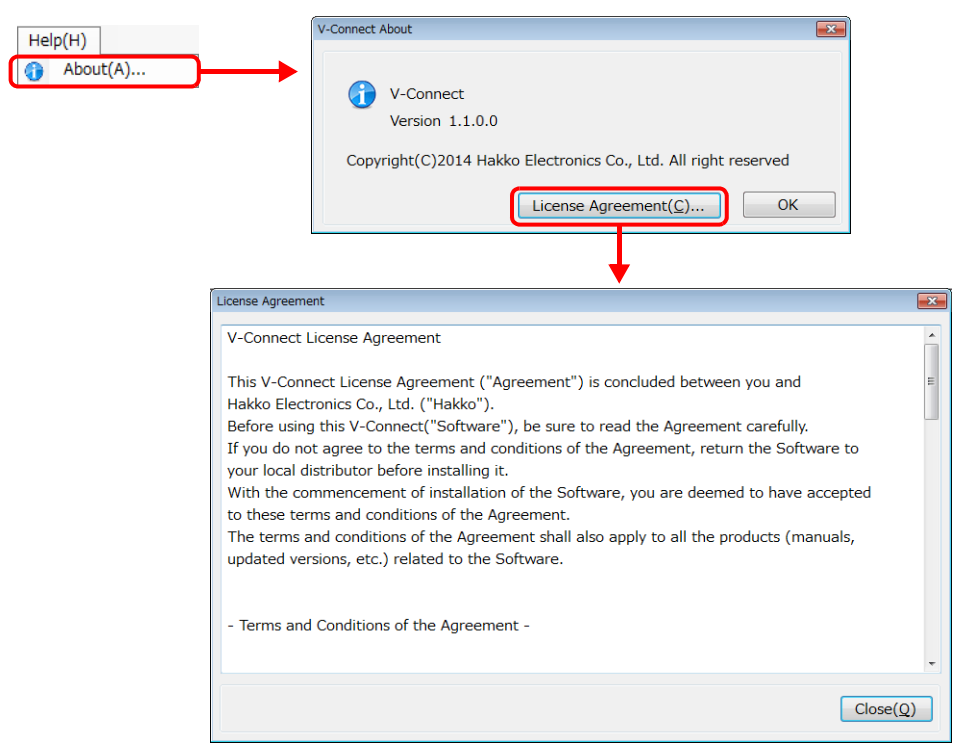

Version information of "V-Connect" and the license agreement can be checked.

## <span id="page-31-0"></span>**1.4 V9 Series Unit Settings**

## <span id="page-31-1"></span>**1.4.1 IP Address Settings**

Set the IP address of the V9 series unit.

#### **Procedure**

- 1. Enter Local mode on the V9 series unit.
	- \* For details on entering Local mode, refer to the V9 Series Troubleshooting/Maintenance Manual.
		- V9 Standard / V9 Lite
		- Press the [SYSTEM] switch to display the system menu and then press the [Local] switch.
		- V9 Advanced

Press one corner of the screen for at least 2 seconds and release your finger when there is a beep. Then within one second, press a different corner and hold for at least 2 seconds to display the system menu. Press the [Local] switch on the displayed system menu.

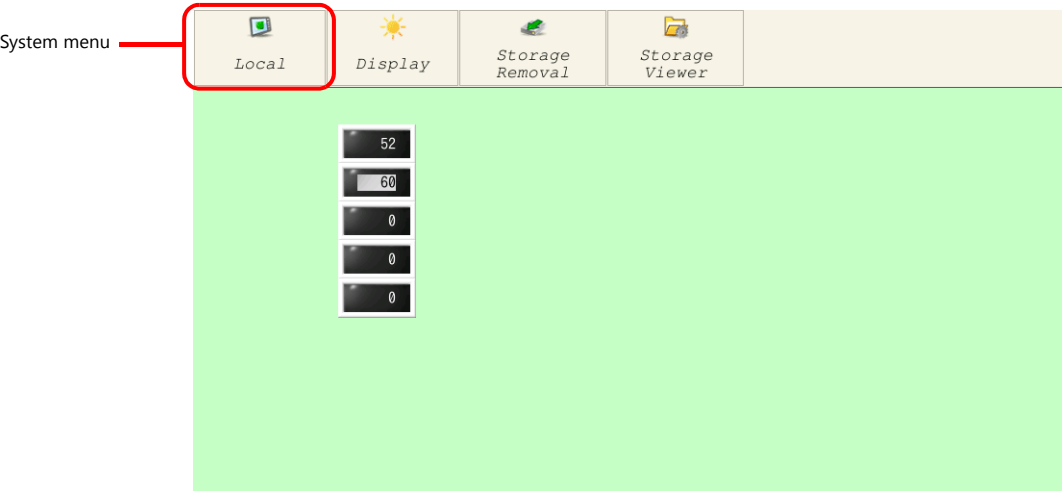

- 2. Display the [LAN Setting] screen.
- **\* When using the LAN2CH or wireless LAN type of V9 Advanced / V9 Standard models, LAN2/WLAN settings can also be configured.**
- 3. Set the IP address for connecting to the Internet and accept the setting by pressing [Apply].

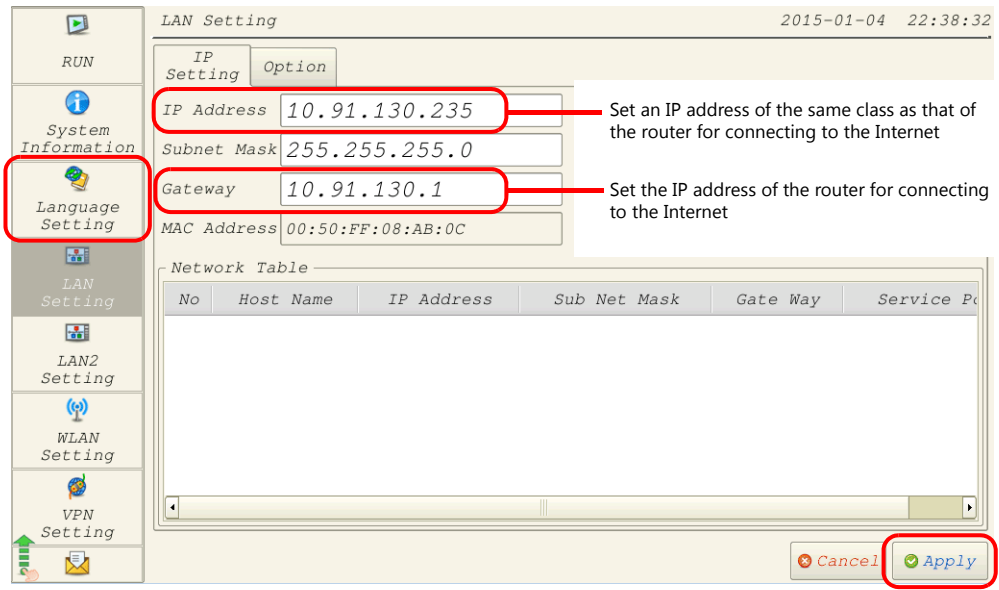

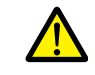

When using the LAN2CH or wireless LAN type of V9 Advanced / V9 Standard models, do not set a default gateway for LAN port settings other than the VPN connection port.

## <span id="page-32-0"></span>**1.4.2 Date and Time Settings**

Set the date and time on the V9 series unit.

$$
\Delta
$$

A VPN connection cannot be established without setting the correct date and time.

#### **Procedure**

- Using the PLC clock Set the date and time of the PLC as the current date and time.
- Using the internal clock of the V9 series unit Configure the date and time settings in Local mode  $\rightarrow$  [Date/Time Setting].

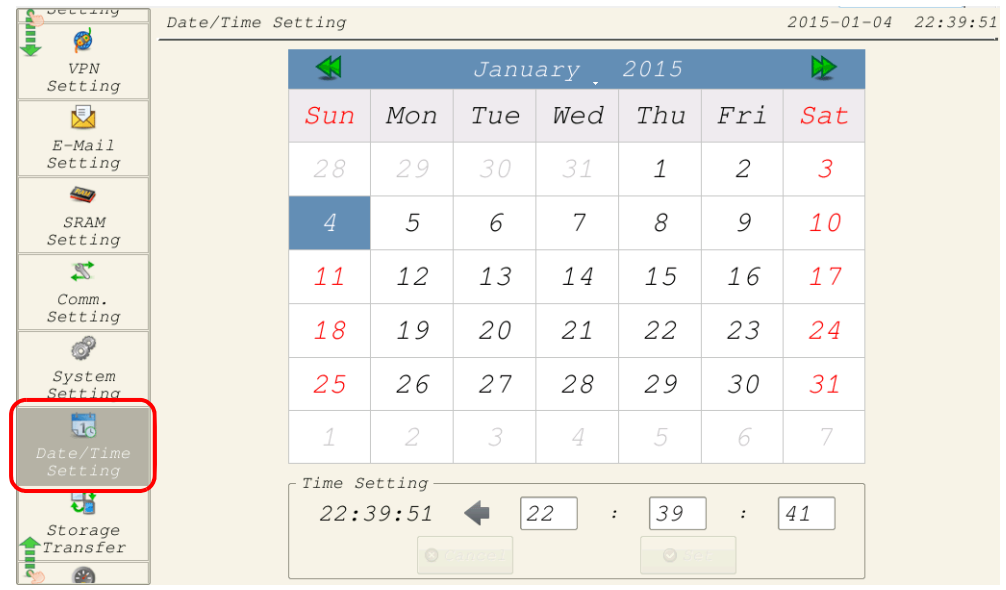

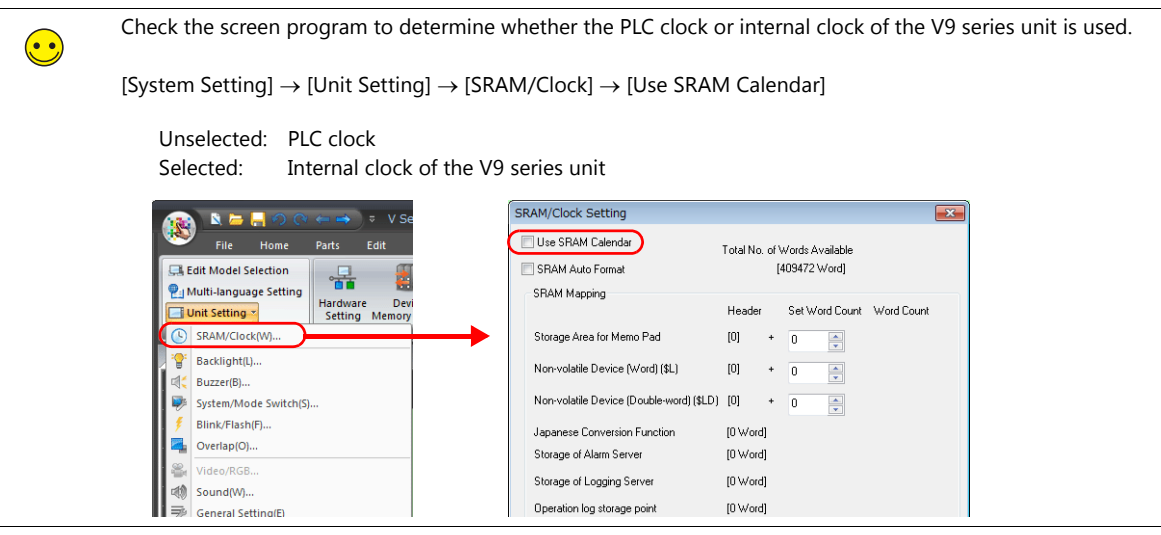

## <span id="page-33-0"></span>**1.4.3 VPN Settings**

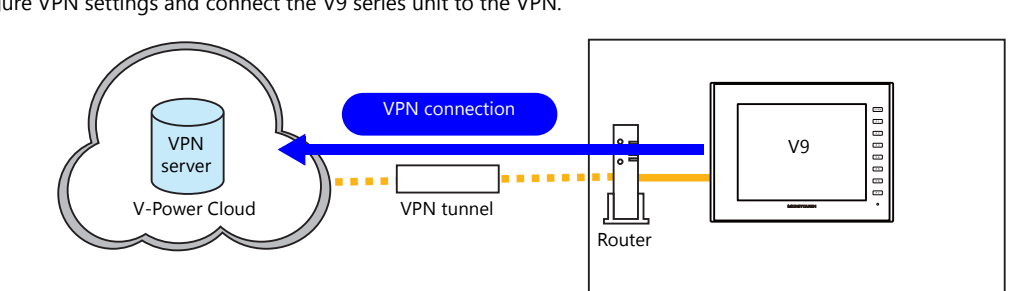

Configure VPN settings and connect the V9 series unit to the VPN.

#### **Procedure**

- 1. Display the [VPN Setting] screen in Local mode.
- 2. Configure the VPN settings.

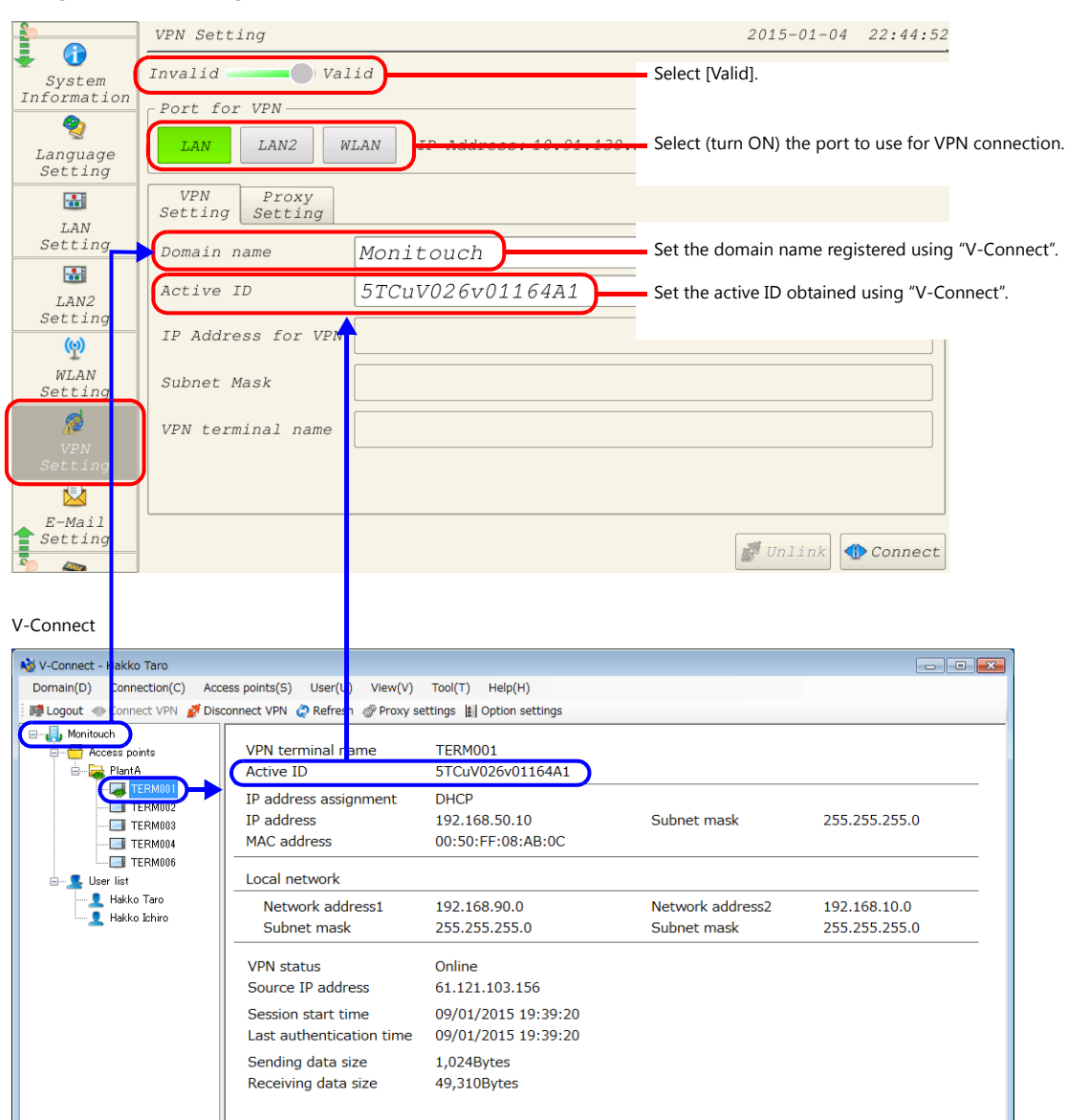

3. When accessing the Internet via a proxy server, configure settings on the [Proxy Setting] tab.

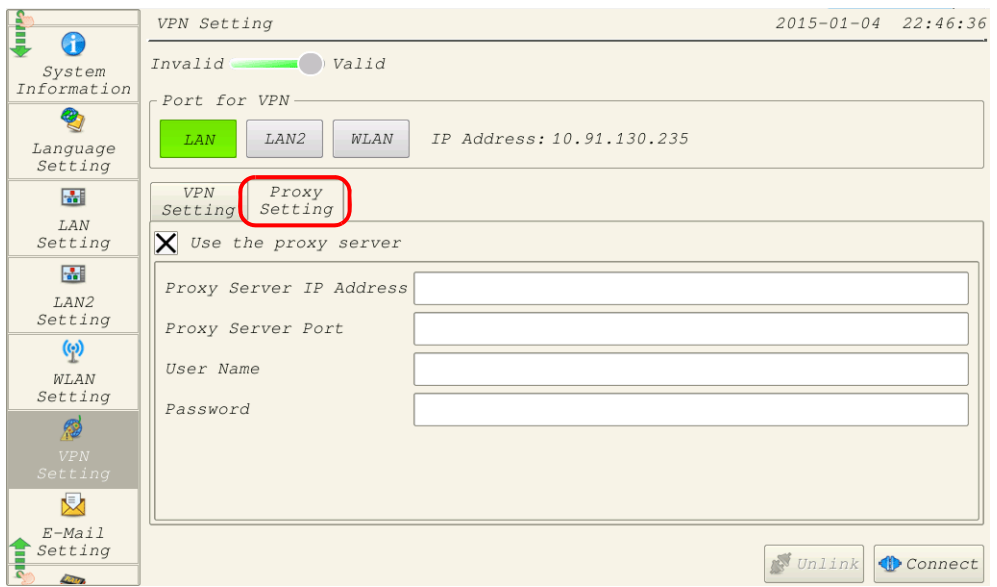

4. Press [Connect] to access V-Power Cloud. If a dialog box with "IP Address for VPN" is displayed as shown below, the V9 series unit connected successfully.

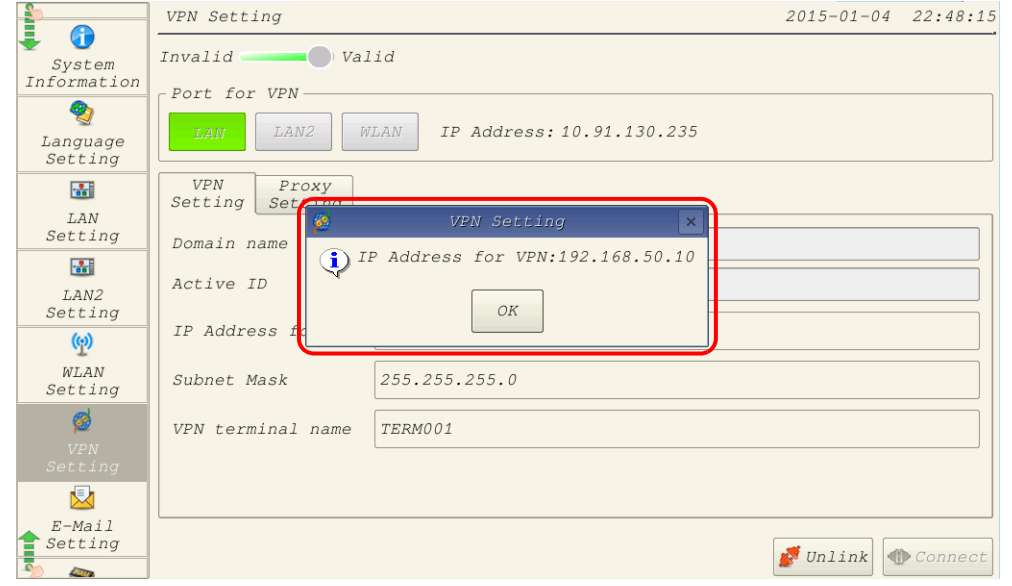

5. Press [Unlink] to disconnect from the VPN.

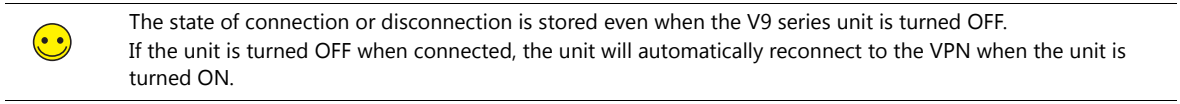

## <span id="page-35-0"></span>**1.4.4 VPN Connection/Disconnection**

Connection or disconnection of the V9 series unit to the VPN is performed either from the [VPN Setting] screen in Local mode or from the status bar.

#### **VPN Setting Screen**

For information on connecting and disconnecting from the [VPN Setting] screen, refer to [1.4.3VPN Settings.](#page-33-0)

#### **Status Bar**

The VPN connection status can be checked and connecting and disconnecting can be performed using the status bar.

#### **Procedure**

- 1. Enter Local mode on the V9 series unit.
- \* For details on entering Local mode, refer to the V9 Series Troubleshooting/Maintenance Manual.
	- V9 Standard / V9 Lite Press the [SYSTEM] switch to display the status bar.
	- V9 Advanced

Press one corner of the screen for at least 2 seconds and release your finger when there is a beep. Then within one second, press a different corner and hold for at least 2 seconds to display the status bar at the bottom right of the screen.

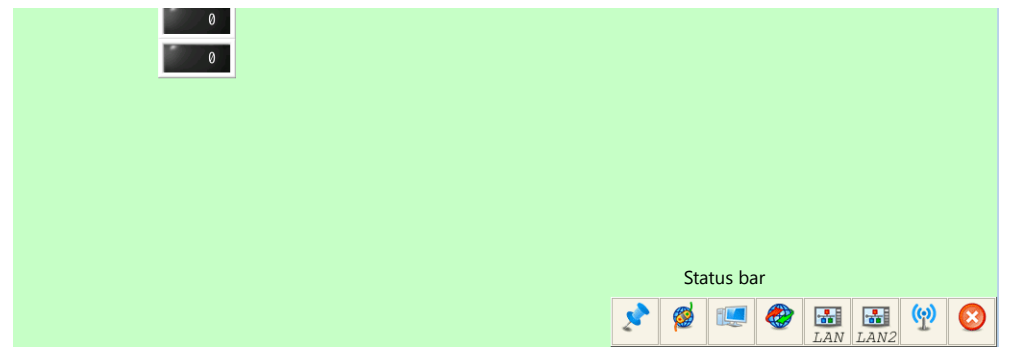

2. Press the VPN icon. A status window is displayed.

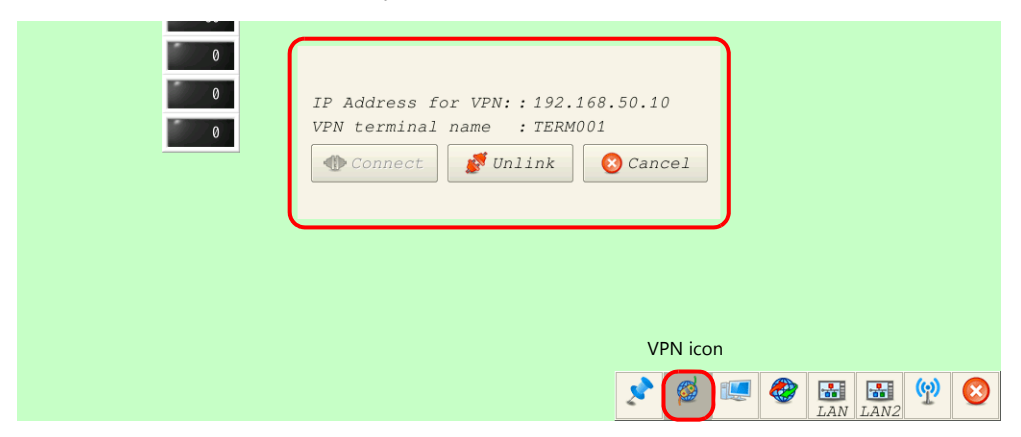

3. Press [Connect] and [Unlink] to change the connection state. A mark appears on the VPN icon in the disconnected state.

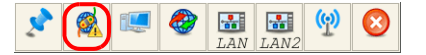

#### **System Device Memory (\$s)**

The VPN connection status can be checked using \$s1675.

- 0: VPN not configured
- 1: Connected to VPN
- -1: Disconnected from VPN

## <span id="page-36-0"></span>**1.5 Routing Function**

## <span id="page-36-1"></span>**1.5.1 Overview**

V9 series units with multiple LAN ports such as LAN2CH and 3CH types can have multiple IP addresses.

This means that even if one port is exclusively used for VPN connection, the other ports can be used to connect to PLCs or network cameras to form a local network.

Also, because the V9 series unit features a built-in routing function, devices on the local network can also be accessed over a VPN connection.

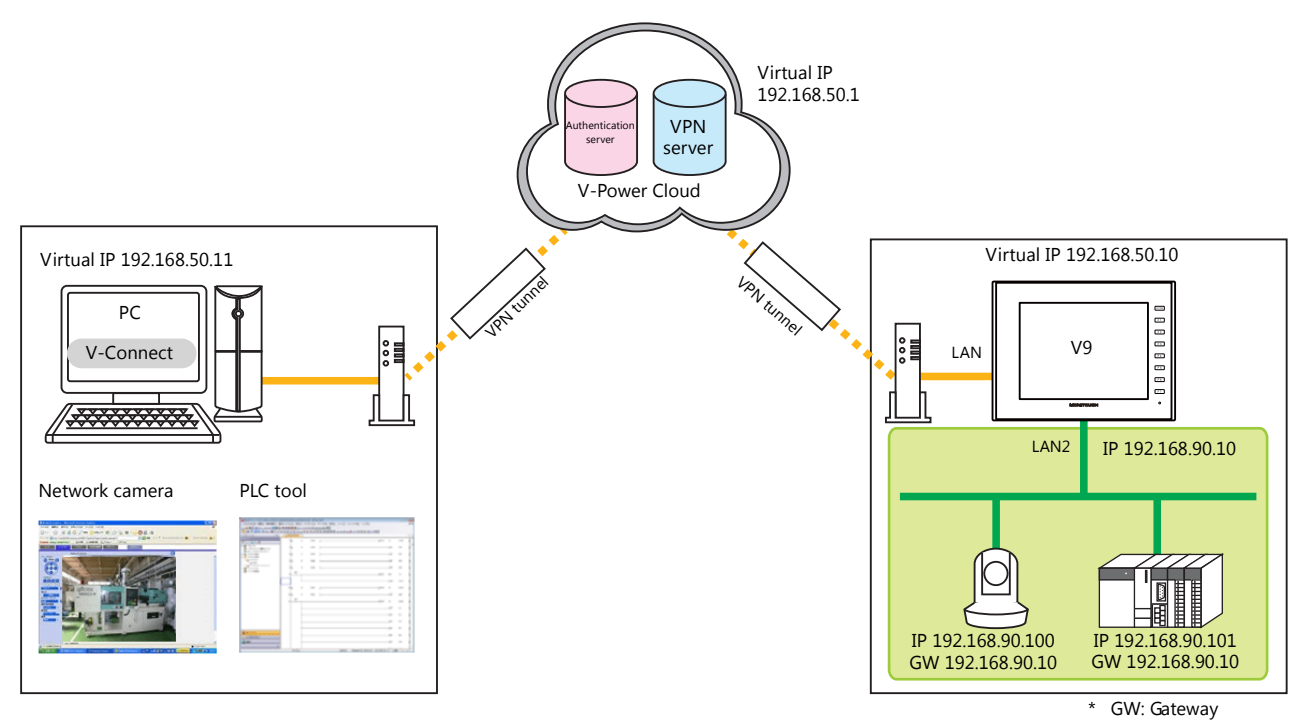

Remote operations available when using the routing function

- Screen program transfer
- Remote monitoring and operations of network cameras
- Remote monitoring and operations of PLCs

## <span id="page-36-2"></span>**1.5.2 Notes on Connections**

#### **V9 Series Unit Settings**

#### **IP address settings/default gateways**

- Always use a different network group for each IP address of [LAN Setting], [LAN2 Setting], and [WLAN Setting]. If set in the same network group, the system will not operate correctly.
- Only set a default gateway for the port used for VPN connection. Leave the gateways of the local network unconfigured (blank).

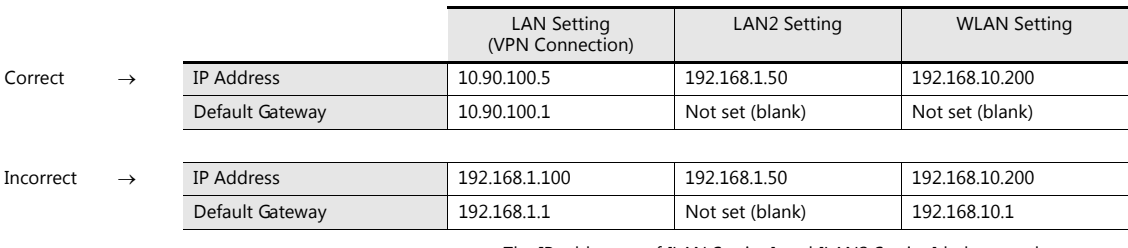

• The IP addresses of [LAN Setting] and [LAN2 Setting] belong to the same network group (192.168.1.x).

• The gateway of [WLAN Setting] is set.

Setting example

#### **PLC and Network Camera Settings**

• Set the local network IP address of the V9 series unit as the gateway of PLCs and network cameras.

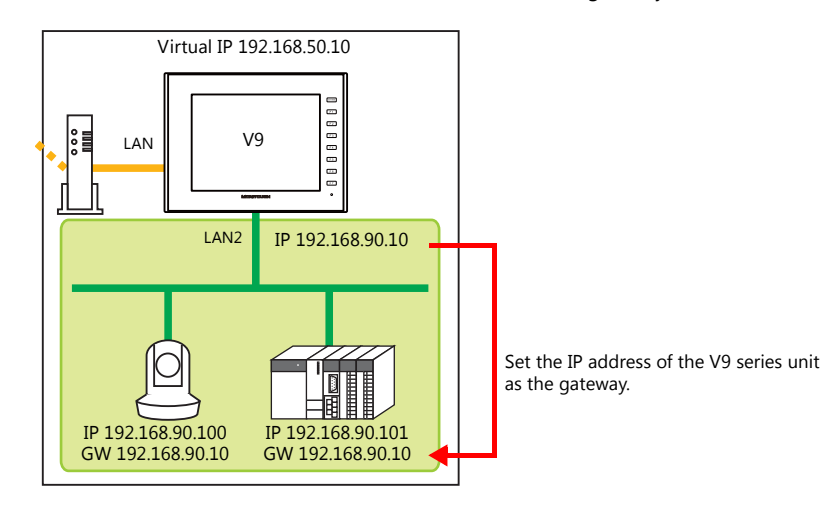

#### **V-Connect Settings**

• When V-Connect is connected to the VPN, the routing setting information of V-Connect does not update to the latest state immediately after changing VPN terminal settings. Execute [Refresh] to get updated information..

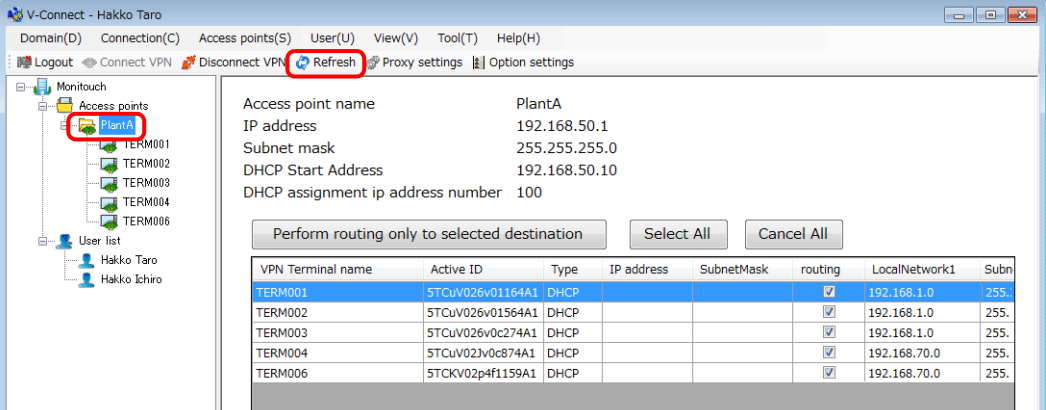

• If local network address is duplicated among multiple VPN terminals, select one of those to access and click the [Perform routing only to selected destination] button. (Compliant V-Connect version is Ver. 1.1.2.0 and later.)

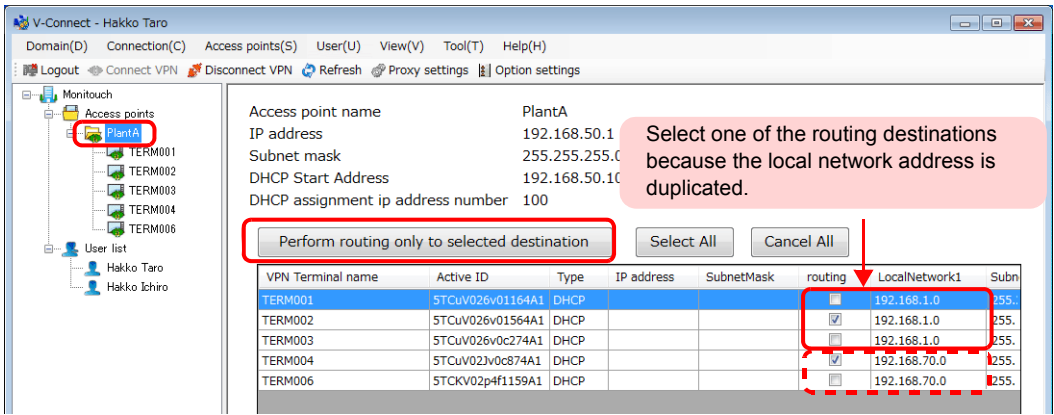

Click [OK] button in the confirmation window. The field of the selected terminal remains white, and that of the unselected one will be grayed-out.

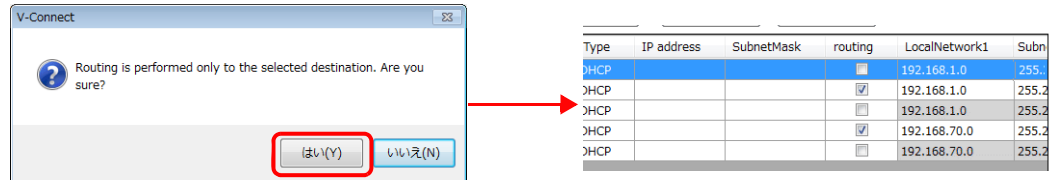

## <span id="page-38-0"></span>**1.6 Errors**

#### **V9 Series Unit Errors**

• Errors related to V9 series unit settings

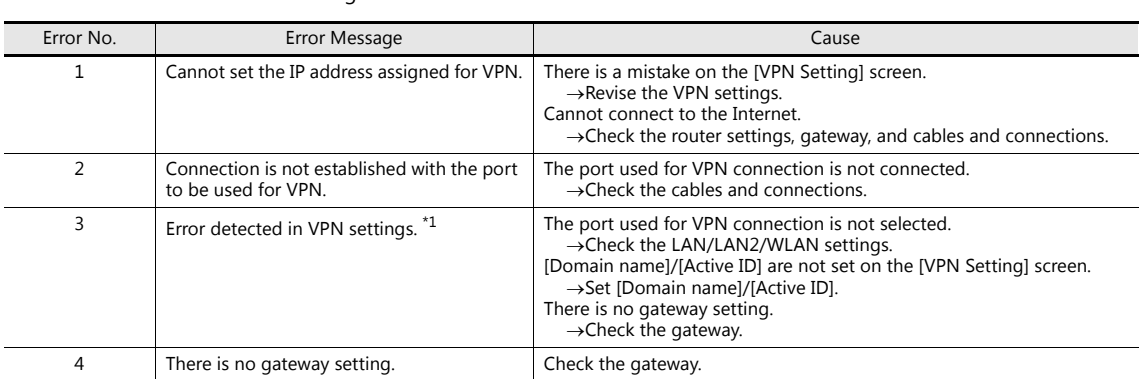

\*1 Displayed when the VPN settings icon on the status bar is selected.

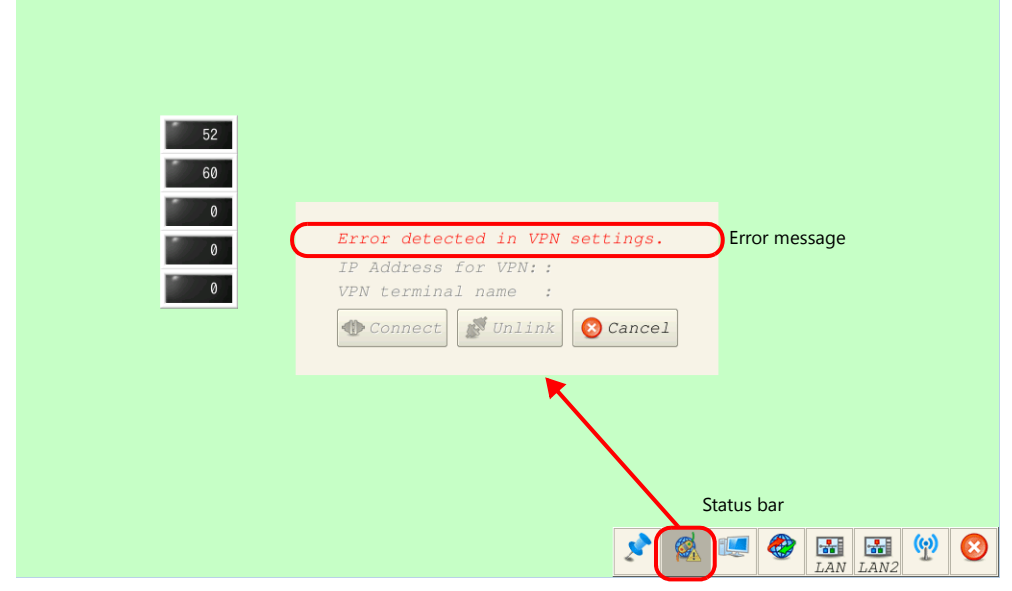

• Errors received from the authentication server during VPN connection Reconfigure settings according to the details of the message.

#### **V-Connect Errors**

There are errors that occur due to V-Connect settings and errors received from the authentication server during VPN connection.

Reconfigure settings according to the details of the message.

## Hakko Electronics Co., Ltd.<br>www.monitouch.com

**890-1, Kamikashiwano-machi, Hakusan-shi, Ishikawa, 924-0035 Japan TEL +81-76-274-2144 FAX +81-76-274-5136 Sales**